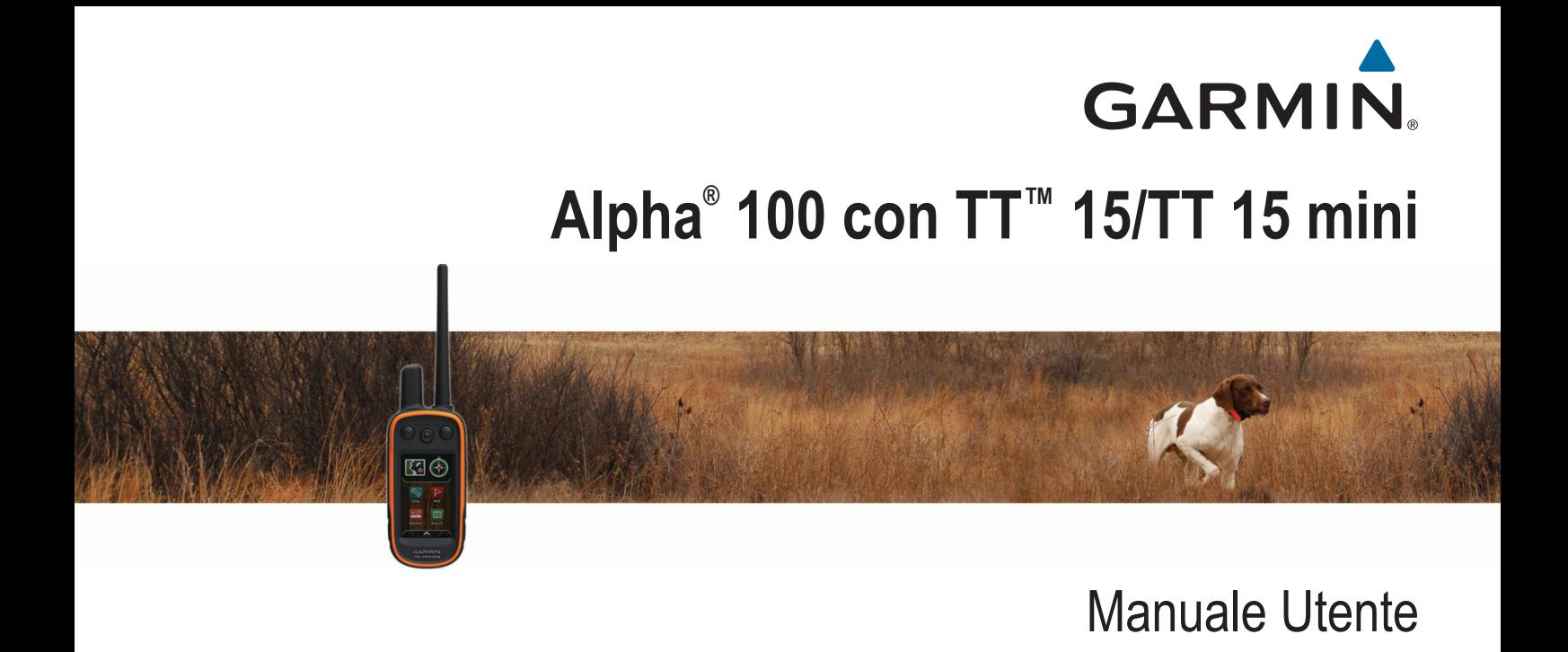

#### © 2014 Garmin Ltd. o sue affiliate

Tutti i diritti riservati. Ai sensi delle norme sul copyright, non è consentito copiare integralmente o parzialmente il presente manuale senza il consenso scritto di Garmin. Garmin si riserva il diritto di modificare o migliorare i prodotti e di apportare modifiche al contenuto del presente manuale senza obbligo di preavviso nei confronti di persone o organizzazioni. Visitare il sito Web [www.garmin.com](http://www.garmin.com) per gli attuali aggiornamenti e ulteriori informazioni sull'uso del prodotto.

Garmin®, il logo Garmin, Alpha®, ANT+®, BlueChart® e City Navigator® sono marchi di Garmin Ltd. o delle società affiliate, registrati negli Stati Uniti e in altri Paesi. BaseCamp™, TT™ e tempe™ sono marchi di Garmin Ltd. o delle società affiliate. L'uso di tali marchi non è consentito senza consenso esplicito da parte di Garmin.

microSD™ e il logo microSDHC sono marchi di SD-3C, LLC. Windows® e Windows NT® sono marchi registrati di Microsoft Corporation negli Stati Uniti e in altri Paesi. Mac®è un marchio di Apple Computer, Inc., registrato negli Stati Uniti e in altri Paesi.

Gli altri marchi e nomi commerciali sono di proprietà dei rispettivi titolari.

### **Sommario**

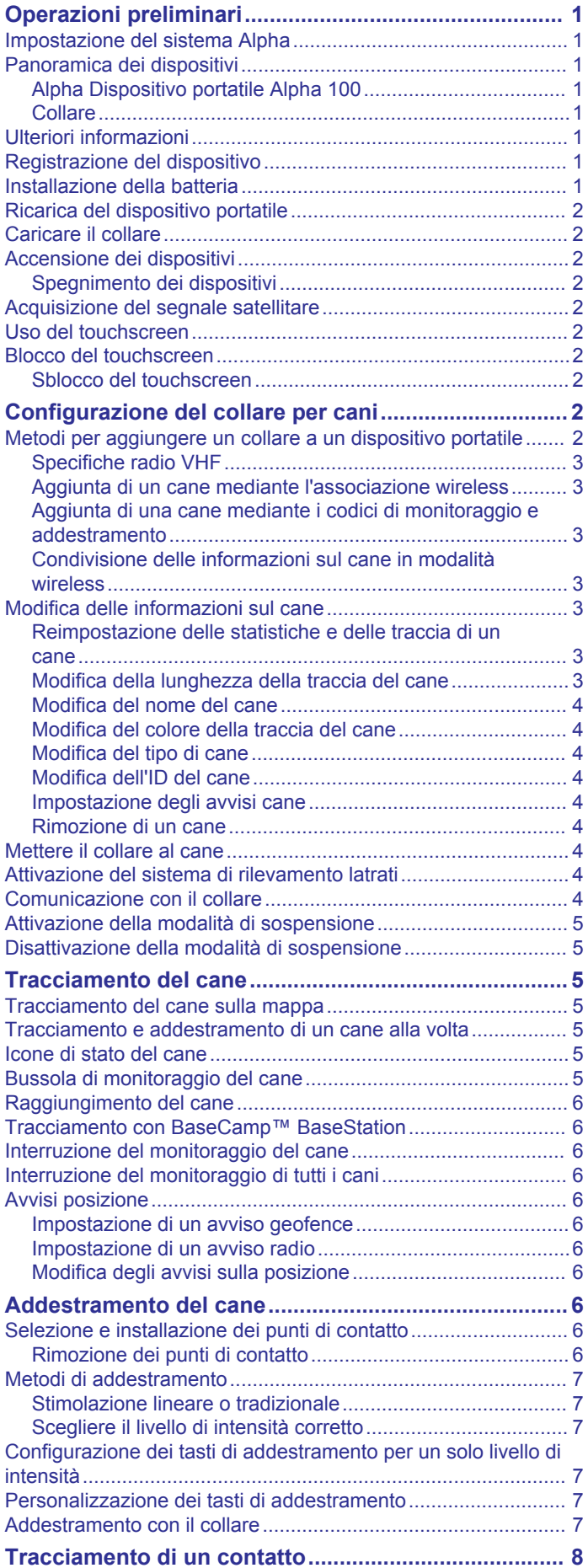

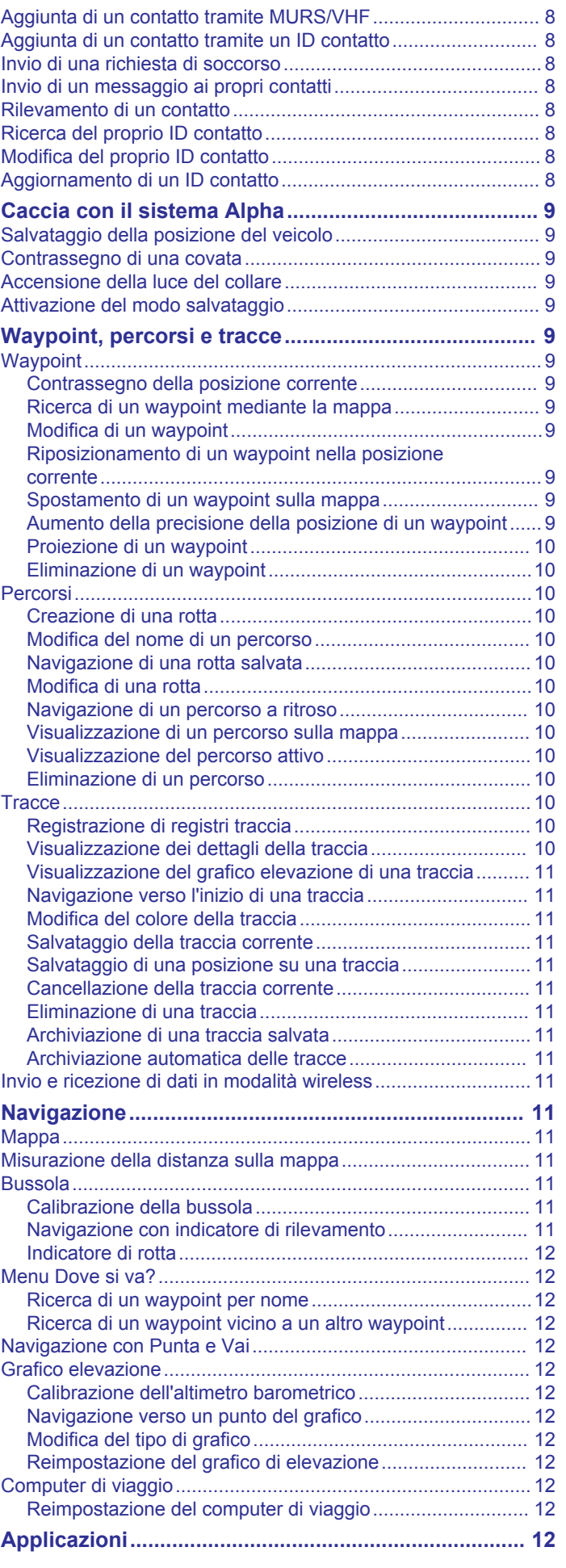

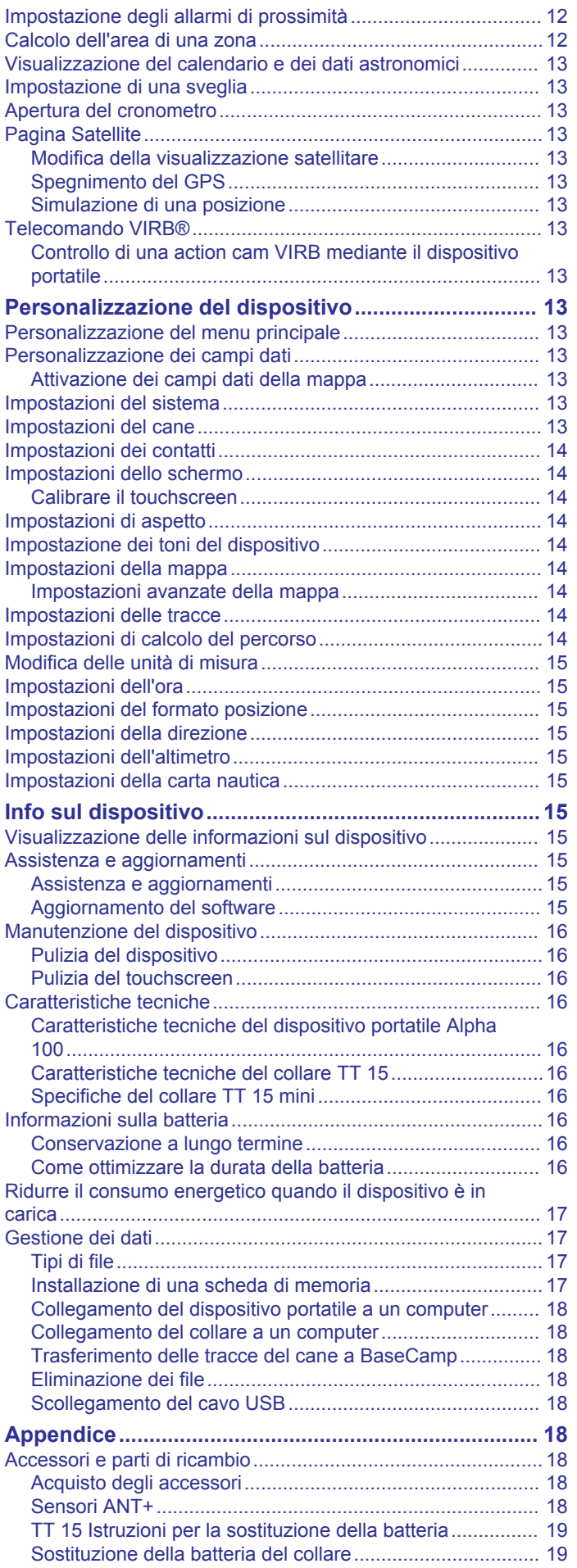

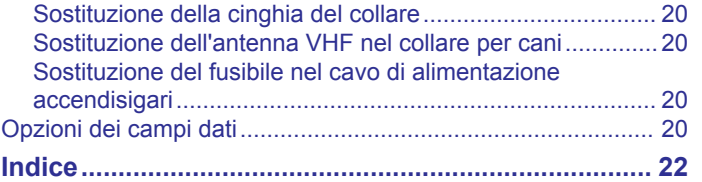

### **Operazioni preliminari**

#### **AVVERTENZA**

<span id="page-4-0"></span>Per avvisi sul prodotto e altre informazioni importanti, consultare la guida *Informazioni importanti sulla sicurezza e sul prodotto*  inclusa nella confezione.

### **Impostazione del sistema Alpha**

#### *AVVISO*

Evitare di utilizzare un trasmettitore radio di elevata potenza (superiore a 5 watt) in stretta prossimità del dispositivo, poiché potrebbe provocare danni irreversibili.

Prima di poter utilizzare il dispositivo portatile Alpha e il collare TT 15, è necessario configurare i dispositivi.

- **1** Installare la batteria nel dispositivo portatile (*Installazione della batteria*, pagina 1).
- **2** Caricare il dispositivo portatile (*[Ricarica del dispositivo](#page-5-0)  portatile*[, pagina 2\)](#page-5-0).
- **3** Caricare il collare (*[Caricare il collare](#page-5-0)*, pagina 2).
- **4** Accendere i dispositivi (*[Accensione dei dispositivi](#page-5-0)*, [pagina 2\)](#page-5-0).
- **5** Se necessario, aggiungere il collare al dispositivo portatile (*[Aggiunta di un cane mediante l'associazione wireless](#page-6-0)*, [pagina 3\)](#page-6-0).
- **6** Acquisire i segnali satellitari (*[Acquisizione del segnale](#page-5-0) satellitare*[, pagina 2](#page-5-0)).
- **7** Collegare il collare (*[Mettere il collare al cane](#page-7-0)*, pagina 4).

### **Panoramica dei dispositivi**

#### **Alpha Dispositivo portatile Alpha 100**

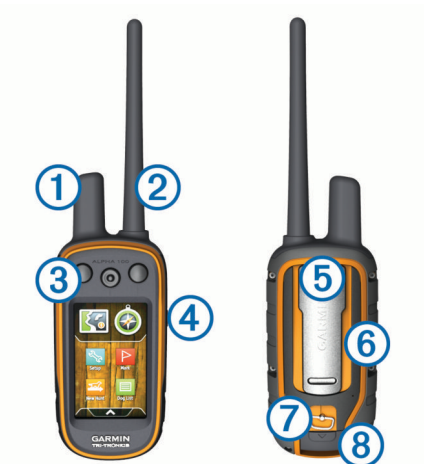

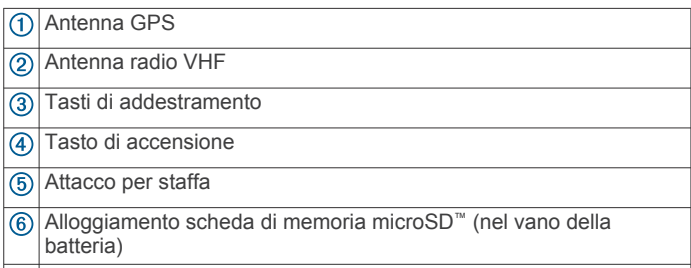

- $\sqrt{7}$  Anello di apertura e chiusura della batteria
- Porta mini-USB (sotto il cappuccio protettivo)  $(8)$

#### **Collare**

**NOTA:** il collare potrebbe apparire diverso da quello raffigurato nell'immagine.

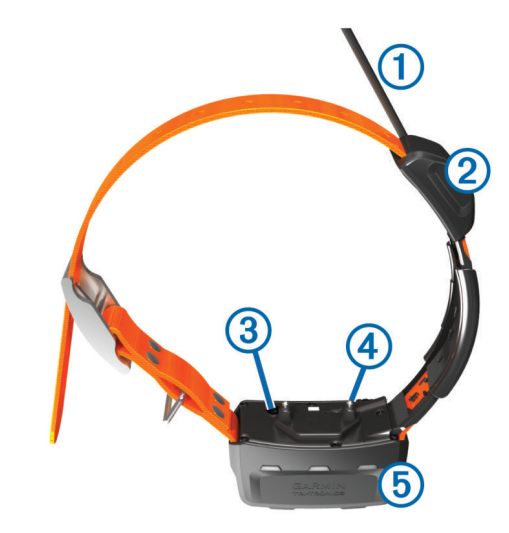

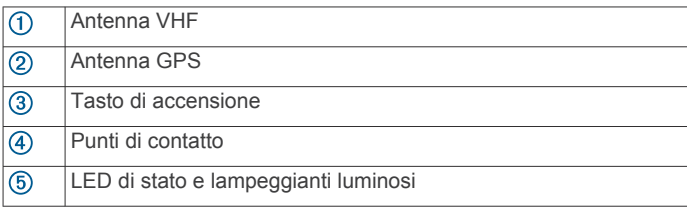

### **Ulteriori informazioni**

È possibile reperire ulteriori informazioni su questo prodotto nel sito Web Garmin®.

- Visitare il sito Web [www.garmin.com/alpha.](http://www.garmin.com/alpha)
- Visitare il sito Web [www.garmin.com/outdoor](http://www.garmin.com/outdoor).
- Visitare il sito Web [www.garmin.com/learningcenter.](http://www.garmin.com/learningcenter)
- Per ulteriori informazioni, consultare il manuale utente del collare.
- Visitare il sito Web [buy.garmin.com](http://buy.garmin.com) oppure contattare il proprio rivenditore Garmin per informazioni sugli accessori opzionali e sulle parti di ricambio.

### **Registrazione del dispositivo**

Per un'assistenza completa, eseguire subito la registrazione in linea.

- Visitare il sito Web [garmin.com/express](http://garmin.com/express) .
- Conservare in un luogo sicuro la ricevuta di acquisto originale o la fotocopia.

#### **Installazione della batteria**

- **1** Ruotare il D-ring in senso antiorario, quindi sollevare il coperchio per rimuoverlo.
- **2** Individuare i contatti metallici all'estremità della batteria agli ioni di litio.
- **3** Inserire la batteria nel vano, dalla parte dei contatti.

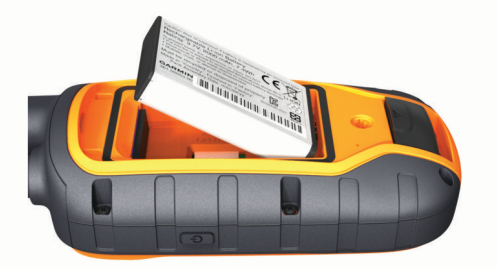

- **4** Spingere la batteria in posizione.
- **5** Riposizionare il coperchio della batteria e ruotare il D-ring in senso orario.

### <span id="page-5-0"></span>**Ricarica del dispositivo portatile**

#### *AVVISO*

Per evitare la corrosione, asciugare accuratamente la porta USB, il cappuccio protettivo e l'area circostante prima di caricare l'unità o collegarla a un computer.

È necessario caricare completamente la batteria prima di utilizzare il dispositivo per la prima volta. Per la ricarica di una batteria completamente scarica sono necessarie circa due ore.

**NOTA:** il dispositivo può essere ricaricato esclusivamente a temperature comprese tra 0° e 40 °C (32° e 104 °F).

**1** Sollevare il cappuccio protettivo  $(1)$ .

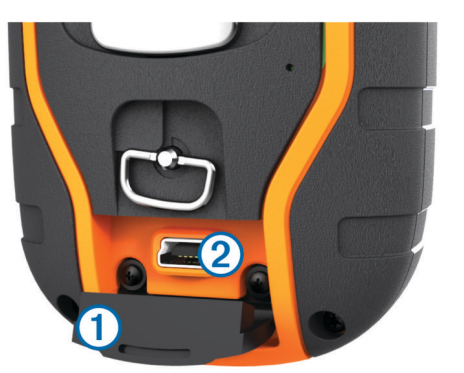

- **2** Collegare l'estremità più piccola del cavo di alimentazione alla porta mini-USB 2 sul dispositivo.
- **3** Collegare l'altra estremità del cavo di alimentazione a una fonte di alimentazione appropriata.

Lo schermo LCD del dispositivo portatile mostra il livello di carica della batteria. La ricarica è completata quando l'icona del livello di carica smette di lampeggiare.

### **Caricare il collare**

#### *AVVISO*

Per prevenire fenomeni di corrosione, asciugare i contatti del collare e l'area circostante prima di collegare il dispositivo di ricarica.

**NOTA:** l'aspetto del collare in uso potrebbe essere diverso dal dispositivo raffigurato.

È necessario caricare completamente la batteria prima di utilizzare il dispositivo per la prima volta. La ricarica di una batteria completamente scarica necessita di circa cinque ore.

**1** Inserire il dispositivo di ricarica  $\textcircled{1}$  nel dispositivo  $\textcircled{2}$ .

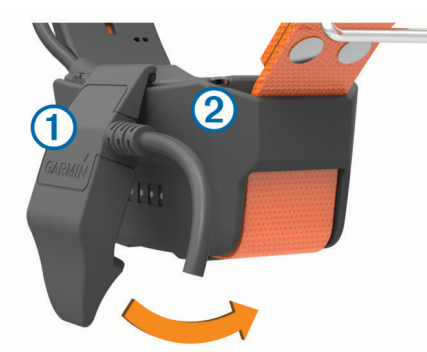

- **2** Collegare l'estremità più piccola del cavo di alimentazione alla porta mini-USB sul cavo della clip per ricarica.
- **3** Collegare il cavo di alimentazione a una fonte di alimentazione.

Il LED di stato rimane rosso fisso quando il collare è in ricarica.

**4** Una volta che il LED di stato diventa verde fisso, rimuovere il dispositivo di ricarica dal collare.

### **Accensione dei dispositivi**

- Sul dispositivo portatile, tenere premuto il tasto di accensione finche lo schermo LCD non si accende.
- Sul collare per cani, tenere premuto il tasto di accensione finché il LED di stato non lampeggia e il collare emette un segnale acustico.

#### **Spegnimento dei dispositivi**

- Sul dispositivo portatile, tenere premuto il tasto di accensione finché lo schermo LCD non si spegne.
- Sul collare tenere premuto il tasto di accensione finché il LED di stato non diventa rosso.

### **Acquisizione del segnale satellitare**

Il collare e il dispositivo portatile devono acquisire i segnali satellitari prima di poter mettere il collare al cane. L'acquisizione dei satelliti può richiedere qualche minuto.

- **1** Recarsi in un'area all'aperto.
- **2** Accendere entrambi i dispositivi (*Accensione dei dispositivi*, pagina 2).
- **3** Selezionare il tasto di accensione sul dispositivo portatile. ill indica la potenza del segnale GPS.

Quando il collare ha acquisito i segnali satellitari, il LED di stato lampeggia due o tre volte in verde.

### **Uso del touchscreen**

- Selezionare  $\blacktriangle$  per aprire il cassetto delle applicazioni.
- Selezionare  $\equiv$  per aprire il menu.
- Selezionare  $\bigtimes$  per chiudere la pagina e tornare alla pagina precedente.
- Se la schermata principale visualizza più di un menu, tenere premuto  $\bigtimes$  per tornare alla schermata iniziale.
- Selezionare  $\blacklozenge$  per tornare alla pagina precedente.
- Selezionare  $\checkmark$  per salvare le modifiche e chiudere la pagina.
- Selezionare *Le* **V** per scorrere.
- Selezionare **凹** per eseguire la ricerca in base al nome.

#### **Blocco del touchscreen**

È possibile bloccare lo schermo per impedire che venga toccato inavvertitamente.

- **1** Selezionare il tasto di **accensione**.
- **2** Selezionare **A**

#### **Sblocco del touchscreen**

- **1** Selezionare il tasto di **accensione**.
- 2 Selezionare **a**.

### **Configurazione del collare per cani**

### **Metodi per aggiungere un collare a un dispositivo portatile**

Se il collare e il dispositivo portatile sono stati acquistati separatamente, è necessario aggiungere il collare al dispositivo. È possibile aggiungere fino a 20 collari a un dispositivo portatile.

**Uso di MURS/VHF**: consente di aggiungere un collare dopo averlo impostato in modalità di associazione premendo il tasto di accensione.

Questo metodo risulta utile se si aggiunge un nuovo collare al sistema prima di partire per una battuta di caccia (*[Aggiunta](#page-6-0) [di un cane mediante l'associazione wireless](#page-6-0)*, pagina 3).

#### <span id="page-6-0"></span>**Immissione dei codici di tracciamento e addestramento**:

consente di aggiungere un collare non di proprietà ed esterno all'area. Il proprietario del cane deve decidere se altre persone possono solo monitorare o anche addestrare il cane. Con questo metodo è necessario che il proprietario del cane individui e comunichi i codici alla persona che aggiunge il collare.

Questo metodo risulta utile se si desidera aggiungere un collare durante una battuta di caccia, ma l'animale non è nelle vicinanze, ad esempio nel caso in cui si aggiunga al dispositivo portatile un altro collare facente parte del gruppo, ma non di proprietà dell'utente (*Aggiunta di una cane mediante i codici di monitoraggio e addestramento*, pagina 3).

**NOTA:** questa funzione varia in base al tipo di collare e alla disponibilità della funzione nella propria area. É possibile visualizzare solo i codici di tracciamento o i codici di tracciamento e rilevamento.

#### **Condividere in modalità wireless utilizzando la tecnologia**

**wireless ANT+®** : consente di aggiungere un collare non di proprietà ed esterno all'area. Il proprietario del cane deve decidere se altre persone possono solo monitorare o anche addestrare il cane. Con questo metodo non è necessario che il proprietario del cane individui e comunichi i codici alla persona che aggiunge il collare. Questo metodo consente inoltre di aggiungere informazioni sul cane, tra cui il nome, le impostazioni di comunicazione e la posizione iniziale, dal dispositivo portatile di invio al dispositivo personale. I due dispositivi portatili devono trovarsi entro una portata di 3 m (10 piedi) per poter condividere dati in modalità wireless.

Questo metodo risulta utile se si desidera aggiungere un collare durante una battuta di caccia, ma l'animale non è nelle vicinanze, ad esempio nel caso in cui i cani siano già stati liberati e l'utente si trovi vicino al proprietario del cane, che può condividerne i dati in modalità wireless (*Condivisione delle informazioni sul cane in modalità wireless*, pagina 3).

#### **Specifiche radio VHF**

Questo prodotto può essere utilizzato solo su frequenze radio specifiche, che variano a seconda del Paese di utilizzo. Per informazioni dettagliate sulla frequenza radio utilizzata da questo prodotto, fare riferimento all'etichetta posta sulla confezione o visitare il sito Web [www.garmin.com/tracking-legal.](http://www.garmin.com/tracking-legal)

#### **Aggiunta di un cane mediante l'associazione wireless**

- **1** Se il collare per cani è acceso, spegnerlo (*[Spegnimento dei](#page-5-0) dispositivi*[, pagina 2\)](#page-5-0).
- **2** Tenere premuto  $\circlearrowright$  finché il collare per cani non emette due serie di segnali acustici (per circa 2 secondi), quindi rilasciare .

Il LED di stato lampeggia rapidamente in verde. Il collare per cani è ora pronto per essere collegato, o associato, a un dispositivo portatile.

- **3** Sul dispositivo portatile, selezionare **Elenco cani** > **Aggiungi cane**.
- **4** Avvicinare il collare per cani al dispositivo portatile e selezionare **Sì**.
- **5** Dopo aver associato il collare, digitare il nome del cane e selezionare  $\blacktriangledown$  > OK.

#### **Aggiunta di una cane mediante i codici di monitoraggio e addestramento**

**NOTA:** questa funzione varia in base al tipo di collare e alla disponibilità delle funzioni nella propria area.

Per poter aggiungere un cane mediante codici di monitoraggio e addestramento, è necessario che il proprietario del cane individui e comunichi all'utente i codici di monitoraggio e addestramento (*Individuazione dell'ID del cane e dei codici di monitoraggio e addestramento*, pagina 3).

Se il cane che si desidera aggiungere non è nelle vicinanze oppure non è possibile impostare la modalità di associazione sul collare, è possibile aggiungere il cane mediante i codici di monitoraggio e addestramento.

- **1** Selezionare **Aggiungi cane**.
- **2** Quando viene richiesto se si è nelle vicinanze del collare, selezionare **No**.
- **3** Quando viene richiesto se si conoscono i codici di monitoraggio e addestramento, selezionare **Sì**.
- **4** Immettere il codice di monitoraggio o addestramento per il collare e selezionare  $\blacktriangledown$ .

Il codice di monitoraggio consente di monitorare il cane. Il codice di addestramento consente di monitorare e addestrare il cane.

**5** Immettere il nome del cane e selezionare  $\checkmark$  > OK.

#### *Individuazione dell'ID del cane e dei codici di monitoraggio e addestramento*

È possibile condividere il codice di monitoraggio di un cane in modo da consentire a un'altra persona di visualizzarne la posizione con la mappa e la bussola di monitoraggio. È inoltre possibile condividere il codice di addestramento di un cane per consentire a un'altra persona di monitorare e addestrare (correggere) l'animale.

- **1** Selezionare **Elenco cani**.
- **2** Selezionare un cane.
- **3** Selezionare **Mostra info**.

#### **Condivisione delle informazioni sul cane in modalità wireless**

Per poter condividere dati in modalità wireless tramite ANT+, il dispositivo portatile Alpha deve trovarsi entro una portata di 3 m (10 piedi) dall'altro dispositivo.

- **1** Selezionare **Elenco cani**.
- **2** Selezionare il cane da condividere.
- **3** Selezionare **Condivisione wireless**.
- **4** Selezionare un'opzione:
	- Per consentire all'altra persona di monitorare la posizione del cane con la mappa e la bussola, selezionare **Solo tracciamento**.
	- Per consentire all'altra persona di monitorare e correggere il comportamento del cane, selezionare **Traccia e addestramento**.
- **5** Sul dispositivo portatile selezionare Elenco cani >  $\equiv$  > **Ricezione wireless**.

### **Modifica delle informazioni sul cane**

#### **Reimpostazione delle statistiche e delle traccia di un cane**

È possibile azzerare tutte le statistiche e la traccia del cane prima di iniziare una nuova caccia.

- **1** Selezionare **Elenco cani**.
- **2** Selezionare un cane.
- **3** Selezionare **Mostra info** > **Reimposta** > **Sì**.

#### **Modifica della lunghezza della traccia del cane**

È possibile regolare la lunghezza delle tracce del cane visualizzate sulla mappa. Per rendere più chiara la visualizzazione della mappa è possibile ridurre il numero delle tracce visualizzate su quest'ultima. La modifica della lunghezza della traccia visualizzata sulla mappa non influisce sulle tracce memorizzate nella memoria interna.

**1** Selezionare **Impostazione** > **Cani** > **Traccia cane sulla mappa**.

<span id="page-7-0"></span>**2** Selezionare un'opzione per visualizzare un numero maggiore o minore di punti traccia sulla mappa.

#### **Modifica del nome del cane**

- **1** Selezionare **Elenco cani**.
- **2** Selezionare un cane.
- **3** Selezionare **Mostra info**.
- **4** Selezionare il nome del cane.
- **5** Immettere il nome e selezionare  $\checkmark$  > OK.

#### **Modifica del colore della traccia del cane**

È possibile modificare il colore della traccia del cane. Potrebbe risultare particolarmente utile far combaciare il colore della traccia con quello del collare corrispondente, laddove possibile.

- **1** Selezionare **Elenco cani**.
- **2** Selezionare un cane.
- **3** Selezionare **Mostra info**.
- **4** Selezionare il quadratino colorato accanto al nome del cane.
- **5** Selezionare un colore.

#### **Modifica del tipo di cane**

Per poter modificare il tipo di cane, il collare deve essere acceso e trovarsi nell'area di portata del dispositivo portatile.

- **1** Selezionare **Elenco cani**.
- **2** Selezionare un cane.
- **3** Selezionare Mostra info >  $\equiv$  > Modifica tipo cane.
- **4** Selezionare un tipo di cane.

#### **Modifica dell'ID del cane**

Per poter modificare l'ID del cane, il collare deve essere acceso e trovarsi nell'area di portata del dispositivo portatile.

In caso di interferenze con altri collari o dispositivi portatili nell'area, potrebbe essere necessario modificare l'ID del cane.

- **1** Selezionare **Elenco cani**.
- **2** Selezionare un cane.
- **3** Selezionare **Mostra info**.
- **4** Selezionare  $\equiv$  > **Cambia ID.**
- **5** Selezionare un ID disponibile

Se il cane è già monitorato da un altro dispositivo portatile, per ottenere risultati migliori, rimuovere l'associazione del cane dal dispositivo e utilizzare i codici di monitoraggio e addestramento (*[Aggiunta di una cane mediante i codici di monitoraggio e](#page-6-0)  [addestramento](#page-6-0)*, pagina 3) o effettuare la condivisione in modalità wireless tramite ANT+ (*[Condivisione delle informazioni](#page-6-0) [sul cane in modalità wireless](#page-6-0)*, pagina 3) per aggiungere nuovamente il cane.

#### **Impostazione degli avvisi cane**

È possibile impostare il modo con cui il dispositivo portatile comunica all'utente gli avvisi provenienti dal collare.

- **1** Selezionare **Impostazione** > **Cani** > **Avvisi cane**.
- **2** Selezionare un avviso.
- **3** Selezionare l'azione che il dispositivo portatile deve eseguire per l'avviso specifico.
- **4** Se necessario, ripetere i passi 2 e 3.

#### **Rimozione di un cane**

- **1** Selezionare **Elenco cani**.
- **2** Selezionare un cane.
- **3** Selezionare **Rimuovi**.

### **Mettere il collare al cane**

#### **ATTENZIONE**

Per impedire irritazioni derivanti dai punti di contatto, rimuovere il collare per almeno otto ore ogni 24.

Questo dispositivo non è progettato per l'uso sugli essere umani. Non tentare di utilizzarlo sulle persone.

Non spruzzare sul dispositivo o sul collare prodotti chimici corrosivi, ad esempio repellenti per insetti. Accertarsi sempre che l'eventuale prodotto spruzzato sul cane si sia asciugato completamente prima di mettere il collare al cane. Piccole quantità di sostanze chimiche corrosive possono danneggiare i componenti in plastica e il laminato del collare.

Per correggere il cane in modo efficace, è necessario adattare perfettamente il collare e il dispositivo al cane. Se il collare è allentato o non si trova nella posizione appropriata, le stimolazioni potrebbero risultare inefficaci, rischiando di rallentare o impedire l'addestramento.

- **1** Posizionare il dispositivo nella parte anteriore del collo del cane, con il LED di stato rivolto verso il mento del cane e i punti di contatto contro la gola.
- **2** Stringere la cinghia in modo che aderisca perfettamente al collo del cane, quindi chiudere la fibbia.

**NOTA:** il collare deve essere fissato saldamente e non deve ruotare o scorrere sul collo del cane. Il cane deve poter deglutire cibo e acqua normalmente. Osservare il comportamento del cane per verificare che il collare non sia troppo stretto.

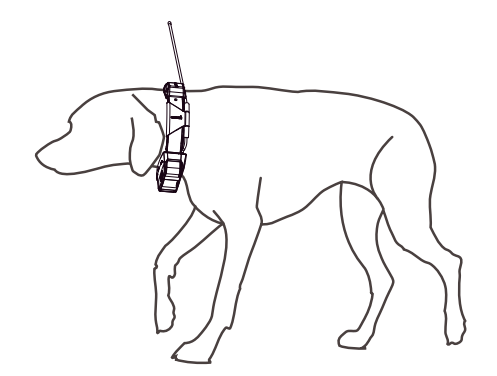

**3** Continuare a muovere avanti e indietro il dispositivo per affondare i punti di contatto nel pelo del cane.

**NOTA:** i punti di contatto devono toccare la pelle del cane per funzionare.

**4** Se il cinturino è troppo lungo, tagliare le parti in eccesso, lasciando almeno 8 cm (3 poll.) di tessuto in più. **SUGGERIMENTO:** è consigliabile contrassegnare il foro

utilizzato per allacciare la fibbia come riferimento futuro.

### **Attivazione del sistema di rilevamento latrati**

**NOTA:** questa funzione non è disponibile in tutte le aree.

Selezionare **Impostazione** > **Cani** > **Rilevamento latrati**. Viene visualizzata l'icona di un cane che abbaia sulla pagina di

rilevamento cani e sulla pagina della mappa.

Quando il collare è attivato e correttamente indossato dal cane (*Mettere il collare al cane*, pagina 4), il sistema rileva automaticamente eventuali latrati. Dopo aver attivato il rilevamento latrati, è possibile configurare un avviso relativo ai latrati (*Impostazione degli avvisi cane*, pagina 4).

### **Comunicazione con il collare**

È necessario mantenere una linea di vista priva di ostacoli da il dispositivo portatile e il collare per cani, al fine di produrre il miglior segnale di comunicazione. Per ottenere le migliori

<span id="page-8-0"></span>condizioni di linea di vista, spostarsi sul punto di quota più elevato dell'area (ad esempio, in cima a una collina).

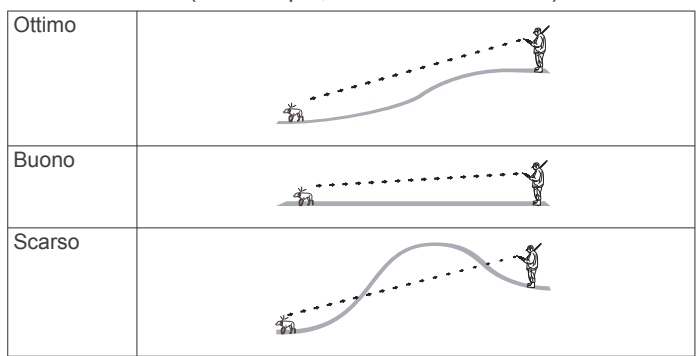

### **Attivazione della modalità di sospensione**

Prima di attivare la modalità di sospensione, è necessario rilevare la posizione del cane utilizzando il collare TT 15 mini.

Se collegato al dispositivo portatile Alpha, il collare TT 15 mini può essere impostato in modalità di sospensione per ridurre il consumo della batteria quando non si sta rilevando attivamente il cane.

- **1** Selezionare **Elenco cani**.
- **2** Selezionare un cane.
- **3** Selezionare **Mostra info** > > **Modalità sospensione collare** > **Sospensione**.

Nella pagina Info sul cane, l'opzione Frequenza di aggiornamento diventa Modalità sospensione.

### **Disattivazione della modalità di sospensione**

È possibile disattivare la modalità di sospensione sul collare TT 15 mini se non si sta rilevando attivamente il cane.

- **1** Selezionare **Elenco cani**.
- **2** Selezionare un cane.
- **3** Selezionare **Mostra info** > > **Modalità sospensione collare** > **Riattiva**.

Nella pagina Info sul cane, l'opzione Modalità sospensione passa alla modalità Frequenza di aggiornamento.

### **Tracciamento del cane**

Il dispositivo portatile consente di tracciare il cane, utilizzando la bussola o la mappa di tracciamento. La mappa visualizza la posizione dell'utente e quella del cane ed esegue il tracciamento. Il cursore della bussola indica la direzione della posizione corrente del cane.

### **Tracciamento del cane sulla mappa**

Prima di poter rilevare un cane sulla mappa, aggiungere il cane al dispositivo portatile (*[Aggiunta di un cane mediante](#page-6-0)  [l'associazione wireless](#page-6-0)*, pagina 3).

È possibile visualizzare la posizione del cane sulla mappa.

**1** Nella schermata principale, selezionare **1**.

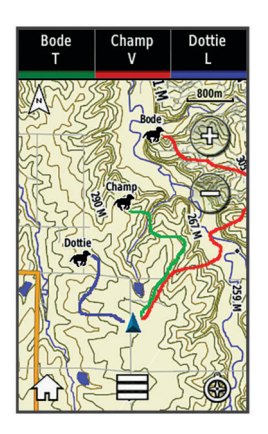

2 Se necessario, selezionare  $\biguparrow$  e  $\biguparrow$  per ingrandire e ridurre la mappa.

**SUGGERIMENTO:** se necessario, selezionare @ per rilevare il cane utilizzando l'apposita bussola (*Bussola di monitoraggio del cane*, pagina 5).

### **Tracciamento e addestramento di un cane alla volta**

**NOTA:** questa funzione si applica solo ai collari con funzioni di addestramento.

Quando si tracciano e addestrano più cani, è possibile abilitare il dispositivo per visualizzare solo un cane alla volta e accertarsi che il cane visualizzato sulla bussola sia quello da addestrare.

- **1** Selezionare **◎ > 三 > Sincronizzazione elenco attivata**.
- **2** Selezionare  $\blacktriangleleft$  e per scorrere i cani.

### **Icone di stato del cane**

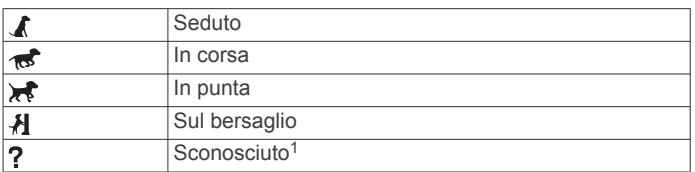

### **Bussola di monitoraggio del cane**

Per aprire la bussola di monitoraggio del cane, selezionare  $\odot$ .

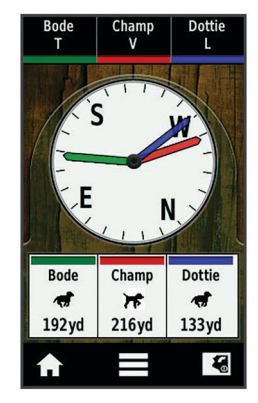

È possibile utilizzare la bussola di monitoraggio del cane per visualizzarne la direzione e la distanza. Indica anche lo stato del cane, ad esempio se sta correndo o è in posizione di punta (*Icone di stato del cane*, pagina 5). Il colore del puntatore corrisponde al colore della traccia del cane.

La bussola di monitoraggio è più accurata quando il cane si trova a una distanza superiore ai 9,1 m (30 piedi). Quando il

<sup>1</sup> L'icona di stato Sconosciuto indica che il collare non sta ricevendo il segnale satellitare e che il dispositivo portatile non è in grado di determinare la posizione del cane.

<span id="page-9-0"></span>cane si trova a una distanza inferiore a 9,1 m (30 piedi), viene visualizzato il messaggio "Vicino".

### **Raggiungimento del cane**

- **1** Selezionare **Elenco cani**.
- **2** Selezionare il cane.
- **3** Selezionare **Mostra info** > **Vai**.
- Viene visualizzata la mappa.
- **4** Seguire la linea magenta verso il cane.
- **5** Se necessario, selezionare  $\odot$  per tracciare il cane utilizzando la bussola dedicata.

### **Tracciamento con BaseCamp™ BaseStation**

Per poter tracciare i propri cani e i propri contatti utilizzando BaseCamp, è necessario scaricare BaseCampsul computer [\(www.garmin.com/basecamp](http://www.garmin.com/basecamp)).

La funzione BaseStation di BaseCamp consente di tracciare in tempo reale i propri cani e i propri contatti su un computer. Per ulteriori informazioni sull'utilizzo di BaseCamp, vedere il file della Guida all'interno dell'applicazione.

- **1** Selezionare **Impostazione** > **Sistema** > **BaseCamp BaseStation** > **Richiesta**.
- **2** Aprire BaseCamp.
- **3** Seguire le istruzioni visualizzate sullo schermo.

### **Interruzione del monitoraggio del cane**

È possibile interrompere il monitoraggio di un cane durante la caccia. Questa opzione risulta utile se il cane si è fermato per riposare.

- **1** Selezionare **Elenco cani**.
- **2** Selezionare un cane.
- **3** Selezionare **Mostra info** > > **Arresta rilevamento**.

### **Interruzione del monitoraggio di tutti i cani**

Se si spostano i cani durante la caccia e non si desidera registrare il trasporto dei cani, è possibile mettere in pausa il monitoraggio di tutti i cani.

- 1 Selezionare  $\hat{\mathbf{\Theta}}$ .
- 2 Selezionare  $\equiv$  > Interrompi rilevamento.

### **Avvisi posizione**

Gli avvisi sulla posizione indicano quando i cani o i contatti entrano o escono da una particolare posizione. É possibile creare una geofence personalizzata o utilizzare un raggio intorno alla posizione corrente.

Una geofence è un confine invisibile intorno a un'area e viene creata utilizzando punti sulla mappa. I confini virtuali di una geofence sono precisi fino a circa 3 m (10 piedi). Le geofence sono maggiormente utili quando coprono un'area che abbraccia una superficie di circa ¼ di acro.

#### **Impostazione di un avviso geofence**

É possibile configurare un confine invisibile intorno all'area e ricevere un avviso quando un cane o un contatto entra o esce da tale area.

- **1** Selezionare **Impostazione** > **Avvisi posizione** > **Aggiungi avviso** > **Geofence**.
- **2** Selezionare un punto sulla mappa e selezionare **Usa**.
- **3** Ripetere la fase 2 per definire una geofence con massimo 10 punti.
- **4** Selezionare **Fatto**.

#### **Impostazione di un avviso radio**

È possibile ricevere un avviso quando un cane o un contatto si trova entro o al di fuori di una certa distanza.

- **1** Selezionare **Impostazione** > **Avvisi posizione** > **Aggiungi avviso** > **Raggio**.
- **2** Selezionare l'unità di misura.
- **3** Immettere la distanza del raggio e selezionare  $\sqrt{\cdot}$ .
- **Modifica degli avvisi sulla posizione**
- **1** Selezionare **Impostazione** > **Avvisi posizione**.
- **2** Selezionare un avviso.
- **3** Selezionare un'opzione:
	- Selezionare **Disattiva** per disattivare le notifiche per questo avviso.
	- Selezionare **Imposta tipo di avviso** per impostare il metodo di notifica da ricevere per questo avviso.
	- Selezionare **Imposta modalità avvisi** per impostare l'audio della notifica all'entrata, all'uscita o in entrambi i casi.
	- Selezionare **Elimina** per rimuovere l'avviso.

### **Addestramento del cane**

È innanzitutto necessaria un'attenta valutazione dei metodi di addestramento più adatti alle proprie esigenze e a quelle del cane. Questo manuale fornisce alcune linee guida di base, ma ogni cane è diverso dall'altro e ha le proprie esigenze specifiche.

Quando utilizzato correttamente, il sistema di addestramento Alpha è uno strumento molto efficace e consente di pervenire ad ottimi risultati. L'utilizzo del sistema di addestramento deve essere considerato solo come una parte di un programma di addestramento più vasto.

Iniziare l'addestramento del cane utilizzando il solo guinzaglio, senza ricorrere per il momento al sistema di addestramento Alpha. Addestrare il cane a camminare al vostro fianco, a sedersi e a venire verso di voi. Una volta che il cane ha compreso questi tre comandi di base, è possibile iniziare l'addestramento vero e proprio con il collare e con il guinzaglio. Infine, quando il cane è in grado di obbedire in modo coerente ai comandi trasmessi tramite guinzaglio e collare, è possibile rimuovere il guinzaglio e continuare l'addestramento con il solo collare.

### **Selezione e installazione dei punti di contatto**

Per risultati ottimali, selezionare i punti di contatto corretti in base al pelo del cane.

- **1** Selezionare la lunghezza corretta dei punti di contatto per il tipo di pelo del cane:
	- Per i cani a pelo lungo, utilizzare i punti di contatto più lunghi.
	- Per i cani a pelo corto, utilizzare i punti di contatto più corti.
- **2** Se necessario, utilizzare l'utensile incluso per rimuovere i punti di contatto.
- **3** Avvitare i punti di contatto sul collare.
- **4** Serrare con l'utensile incluso, senza forzare eccessivamente.

Quando il collare è indossato, accertarsi che i punti di contatto si trovino a contatto del collo del cane.

#### **Rimozione dei punti di contatto**

Quando non si utilizza la modalità addestramento, rimuovere i punti di contatto.

**1** Utilizzare l'utensile incluso per rimuovere entrambi i punti di contatto.

<span id="page-10-0"></span>**2** Posizionare il cappuccio protettivo sui fori dei punti di contatto.

### **Metodi di addestramento**

- **Stimolazione momentanea**: applica una breve stimolazione, indipendentemente dalla durata della pressione del tasto di addestramento.
- **Stimolazione continua**: applica una stimolazione al cane per il tempo in cui viene tenuto premuto il tasto di addestramento, fino a un massimo di 8 secondi. La stimolazione continua non deve mai durare più di 8 secondi.
- **Tono**: attiva un tono acustico anziché la stimolazione. Il tono può essere utilizzato come indicazione positiva o negativa, a seconda del programma di addestramento.
- **Vibrazione**: applica una vibrazione, anziché una stimolazione, al cane per il tempo in cui viene tenuto premuto il tasto di addestramento, fino a un massimo di 8 secondi. L'efficacia della vibrazione può variare a seconda del temperamento e dell'esperienza del cane.

#### **Stimolazione lineare o tradizionale**

É possibile utilizzare la stimolazione lineare o tradizionale per personalizzare l'esperienza di addestramento. Il metodo di intensità predefinito è lineare, che consente una stimolazione progressiva dal livello 1 al livello 18. La stimolazione tradizionale consente di effettuare rapide modifiche utilizzando le impostazioni bassa, media e alta nei livelli di stimolazione predefiniti (da 1 a 6).

#### **Scegliere il livello di intensità corretto**

- **1** Impostare l'intensità al livello più basso (*Personalizzazione dei tasti di addestramento*, pagina 7).
- **2** Selezionare un tasto di addestramento.
- **3** Osservare la reazione del cane, notando ad esempio se scuote la testa, muove il collo o cambia semplicemente espressione.

A volta il cane guaisce perché sorpreso dalla stimolazione elettrica. Se il cane guaisce più volte, il livello di intensità è troppo alto per l'addestramento iniziale.

**4** Se non reagisce, aumentare l'intensità di un livello finché il cane non manifesta una reazione lieve ma riconoscibile alla stimolazione.

Il livello di intensità che provoca una reazione lieve ma riconoscibile costituisce il livello base per iniziare l'addestramento con il collare. Non è necessario ripetere nuovamente questo test di selezione dell'intensità base.

Dopo l'inizio dell'addestramento la selezione dell'intensità dipende dalla risposta del cane. A mano a mano che il cane progredisce nell'addestramento, può essere necessario cambiare il livello a seconda della situazione.

### **Configurazione dei tasti di addestramento per un solo livello di intensità**

Prima di poter assegnare i tasti di addestramento al cane, è necessario associare un cane al dispositivo portatile (*[Aggiunta](#page-6-0)  [di un cane mediante l'associazione wireless](#page-6-0)*, pagina 3).

Per impostazione predefinita, i tasti di addestramento sono configurati sull'impostazione di stimolazione minima, con momentanea (M), continua (C) e tono (T) o vibrazione (V) per ciascun tasto. Questa modalità è particolarmente utile per l'addestramento di un solo cane. Per l'addestramento di più cani, potrebbe essere più idoneo personalizzare un tasto di addestramento per ciascun cane e livello di intensità (*Personalizzazione dei tasti di addestramento*, pagina 7).

**1** Selezionare **Impostazione** > **Allenamento** > **Pulsanti di addestramento**.

- **2** Selezionare l'area nella parte superiore dello schermo, direttamente al di sotto dei tasti.
- **3** Selezionare  $\rightarrow$  0  $\rightarrow$  per scegliere il livello di intensità per ciascuno dei tasti di stimolazione.
- **4** Se si utilizza la modalità di stimolazione tradizionale, selezionare **LOW**, **MED** o **HI**.
- 5 Selezionare  $\spadesuit$ .

In questa modalità il tasto sinistro fornisce stimolazione momentanea. Il tasto centrale fornisce stimolazioni continue. Il tasto destro fornisce un tono o una vibrazione.

#### **Personalizzazione dei tasti di addestramento**

Prima di poter assegnare i tasti di addestramento a un cane, è necessario associare un cane al dispositivo portatile (*[Aggiunta](#page-6-0) [di un cane mediante l'associazione wireless](#page-6-0)*, pagina 3).

É possibile assegnare un diverso tipo di stimolazione a ciascun tasto di addestramento e un diverso livello di intensità in base al cane. É possibile aggiungere pagine multiple alle impostazioni dei tasti di addestramento. Questa modalità è particolarmente utile in caso di addestramento simultaneo di più cani. Quando si addestra un solo cane, è invece consigliabile impostare soltanto il livello di intensità.

- **1** Selezionare **Impostazione** > **Allenamento** > **Pulsanti di addestramento** > **Cambia modalità**.
- **2** Selezionare **+** sotto il tasto che si sta personalizzando.
- **3** Selezionare il cane da addestrare con questo tasto.
- **4** Selezionare  $\rightarrow$  o $\rightarrow$  per scegliere il livello di intensità.
- **5** Se si utilizza la modalità di stimolazione tradizionale, selezionare **LOW**, **MED** o **HI**.
- **6** Selezionare momentanea (**M**), continua (**C**), tono (**T**) o vibrazione (**V**).
- **7** Ripetere i passi 3-6 per tutti e tre i tasti.
- 8 Per un addestramento con più di tre tasti, selezionare  $\leftrightarrow$ **Inserisci pagina** e programmare i tasti aggiuntivi.
- 9 Selezionare **6**.

### **Addestramento con il collare**

Iniziare l'addestramento del cane tenendolo al guinzaglio, senza utilizzare il sistema di addestramento Alpha. Quando il cane mostra di comprendere i comandi "piede", "seduto" e "qui", è possibile iniziare l'addestramento con il collare e il guinzaglio.

Durante la fase iniziale di introduzione del collare, il cane comprende che uno stimolo del collare ha lo stesso significato di uno strattone al guinzaglio. All'inizio il cane potrebbe essere spaventato dalla stimolazione elettrostatica. È pertanto necessario essere pazienti e coerenti, evitando di cominciare con un'intensità troppo elevata. Quando si utilizza il collare come strumento per l'addestramento, occorre essere chiari e coerenti, e utilizzare elogi e ripetizioni.

Se il cane non risponde al livello di stimolazione selezionato (*Scegliere il livello di intensità corretto*, pagina 7), aumentare la stimolazione di un livello alla volta finché non si ottiene la risposta corretta. Quando si ottiene la risposta desiderata, è possibile ridurre il livello di stimolazione finché il cane non mantiene un comportamento coerente.

Quando il cane dimostra di comprendere correttamente i comandi è possibile iniziare a introdurre distrazioni, ad esempio facendo rotolare una palla davanti a lui o facendolo passeggiare in presenza di altre persone.

Quando il cane comincia a rispondere in modo coerente durante l'addestramento con il collare, è possibile rimuovere il guinzaglio e continuare l'addestramento solo con il collare.

**NOTA:** l'addestramento senza guinzaglio deve essere effettuato in sicurezza, esclusivamente quando è opportuno in funzione dell'ambiente circostante e del temperamento del cane. È

<span id="page-11-0"></span>necessario rispettare le leggi e le normative in vigore nella propria area in merito all'uso dei guinzagli per cani.

Alla fine, nella maggior parte delle situazioni di addestramento, non sarà più necessario associare la stimolazione al comando. La stimolazione deve essere utilizzata solo se occorre ripetere un comando perché il cane non ha obbedito al primo.

A mano a mano che il cane impara, è possibile ridurre il ricorso all'addestramento con il collare. Lasciare il collare addosso al cane finché non si è certi che non è più necessario per migliorare la comprensione dei comandi noti. L'abbandono prematuro del collare potrebbe creare problemi in seguito.

### **Tracciamento di un contatto**

È possibile tracciare gli altri cacciatori, per sapere sempre dove si trovano. Inoltre è possibile inviare loro dei messaggi. Un dispositivo portatile Alpha può tracciare fino a 20 dispositivi, inclusi i collari e i dispositivi portatili Alpha compatibili.

### **Aggiunta di un contatto tramite MURS/VHF**

Prima di poter aggiungere un contatto tramite MURS/VHF, è necessario trovarsi vicino al contatto e attivare il trasmettitore (*[Accensione del trasmettitore](#page-20-0)*, pagina 17).

È possibile aggiungere altri cacciatori al proprio dispositivo portatile per tracciarli sulla mappa (*Rilevamento di un contatto*, pagina 8) e inviare loro messaggi (*Invio di un messaggio ai propri contatti*, pagina 8).

- 1 Sul dispositivo portatile selezionare  $\triangle$  > Contatti > **Aggiungi**.
- **2** Avvicinare i due dispositivi portatili e selezionare **Sì** sul proprio.
- **3** Sul dispositivo portatile del contatto selezionare  $\triangle$  > **Contatti** > **Associa**.
- **4** Sul proprio dispositivo portatile immettere il nome del contatto e selezionare  $\checkmark$  > OK.
- Il contatto viene aggiunto al dispositivo portatile.

É possibile ripetere questa procedura utilizzando un altro dispositivo portatile del cacciatore per aggiungere il proprio ID contatto a tale dispositivo.

### **Aggiunta di un contatto tramite un ID contatto**

Per aggiungere un cacciatore utilizzando un ID contatto, il cacciatore deve prima individuare l'ID contatto (*Ricerca del proprio ID contatto*, pagina 8) e comunicarlo all'utente. Inoltre, è necessario attivare il trasmettitore (*[Accensione del](#page-20-0)  [trasmettitore](#page-20-0)*, pagina 17).

Se il cacciatore da aggiungere non si trova nelle vicinanze, può essere aggiunto utilizzando l'ID contatto.

- 1 Sul dispositivo portatile selezionare  $\triangle$  > Contatti > **Aggiungi**.
- **2** Quando viene richiesto se ci si trova vicino al dispositivo portatile dell'altra persona, selezionare **No**.
- **3** Quando viene richiesto se si conosce l'ID contatto, selezionare **Sì**.
- **4** Selezionare l'ID contatto per il contatto da aggiungere.
- **5** Immettere il nome del contatto e selezionare  $\checkmark$  > OK.
- Il contatto viene aggiunto al dispositivo portatile.

É possibile ripetere questa procedura utilizzando un altro dispositivo portatile di un altro cacciatore per poi aggiungere il proprio ID contatto a tale dispositivo.

### **Invio di una richiesta di soccorso**

Prima di poter inviare una richiesta di soccorso, è necessario attivare il trasmettitore (*[Accensione del trasmettitore](#page-20-0)*, [pagina 17](#page-20-0)).

Prima che qualcuno possa ricevere la richiesta di soccorso, questa persona deve aggiungere l'utente come contatto (*Aggiunta di un contatto tramite MURS/VHF*, pagina 8).

É possibile utilizzare una richiesta di soccorso quando si necessita di assistenza immediata e si è lontani dal gruppo.

#### Selezionare **∧** > Contatti > △ > Sì.

Quando il contatto accetta la richiesta di soccorso, il dispositivo visualizza un messaggio che indica che il contatto ha avviato la navigazione alla posizione dell'utente.

Dopo aver ricevuto la richiesta, i contatti possono navigare verso la posizione dell'utente.

### **Invio di un messaggio ai propri contatti**

È possibile inviare e ricevere messaggi predefiniti. Sono disponibili 18 messaggi tra cui scegliere, come "Aiuto" e "Sto arrivando".

#### **1** Selezionare > **Contatti** > **Messaggio**.

**2** Selezionare un messaggio.

Il messaggio viene inviato ai contatti, preceduto dal nome dell'utente, e viene ricevuto da tutte le persone che ne tracciano il dispositivo portatile.

### **Rilevamento di un contatto**

È possibile tenere traccia delle posizioni di contatti utilizzando la mappa.

Selezionare 3.

### **Ricerca del proprio ID contatto**

Selezionare **Impostazione** > **Contatti** > **Impostazioni associazione**.

L'ID contatto del proprio dispositivo portatile è riportato sotto ID.

### **Modifica del proprio ID contatto**

In caso di interferenza con altri collari o dispositivi portatili nella stessa area, può essere necessario modificare l'ID contatto del proprio dispositivo portatile.

- **1** Selezionare **Impostazione** > **Contatti** > **Impostazioni associazione** > **ID**.
- **2** Selezionare un ID contatto non ancora assegnato ad altri dispositivi nella stessa area.

Se si seleziona un ID contatto che interferisce con gli altri dispositivi nella stessa area, è necessario selezionare un nuovo ID contatto.

Ogni volta che un contatto cambia il proprio ID, è necessario aggiornare l'ID nel proprio dispositivo portatile (*Aggiornamento di un ID contatto*, pagina 8).

### **Aggiornamento di un ID contatto**

Se un contatto ha modificato il proprio ID (*Modifica del proprio ID contatto*, pagina 8), è possibile aggiornarlo rapidamente sul dispositivo portatile.

- **1** Selezionare **∧** > **Contatti**.
- **2** Selezionare il contatto.
- **3** Selezionare **Mostra info**.
- $4$  Selezionare  $\equiv$  > Cambia ID.
- **5** Selezionare l'elemento corrispondente al nuovo ID del contatto.

### **Caccia con il sistema Alpha**

<span id="page-12-0"></span>È possibile eseguire numerose attività che possono risultare molto utili quando si va a caccia con il sistema Alpha.

- Salvare la posizione del proprio veicolo (*Salvataggio della posizione del veicolo*, pagina 9).
- Monitorare i propri cani (*[Tracciamento del cane sulla mappa](#page-8-0)*, [pagina 5\)](#page-8-0).
- Tenere traccia degli altri cacciatori (*[Rilevamento di un](#page-11-0) contatto*[, pagina 8\)](#page-11-0).
- Salvare la posizione di una covata (*Contrassegno di una covata*, pagina 9).
- Inviare messaggi agli altri cacciatori (*[Invio di un messaggio ai](#page-11-0) [propri contatti](#page-11-0)*, pagina 8).
- Accendere la luce del collare (*Accensione della luce del collare*, pagina 9).
- Attivare la Modalità di salvataggio del collare per risparmiare la carica della batteria (*Attivazione del modo salvataggio*, pagina 9).
- Sospendere il rilevamento quando si spostano i cani (*[Interruzione del monitoraggio del cane](#page-9-0)*, pagina 6).

### **Salvataggio della posizione del veicolo**

È possibile salvare la posizione del veicolo per potervi tornare dopo la caccia.

- **1** Selezionare **Nuova caccia**.
- **2** Seguire le istruzioni visualizzate sullo schermo.

### **Contrassegno di una covata**

È possibile contrassegnare la posizione di una covata e immettere il numero indicativo di volatili stanati e il numero di volatili catturati.

- **1** Selezionare **Registra waypoint**.
- **2** Selezionare **Covata**.
- **3** Immettere il numero di volatili stanati.
- **4** Immettere il numero di volatili catturati.
- **5** Selezionare **OK**.

### **Accensione della luce del collare**

È possibile accendere de romoto i LED sul collare per individuare un cane o per renderlo visibile qualora si dovesse avvcinare troppo ad una strada. La luce è visibile fino a circa 91 metri di distanza.

- **1** Selezionare **Elenco cani**.
- **2** Selezionare un cane.
- **3** Selezionare **Mostra info**.
- 4 Selezionare  $\equiv$  > Regola luce collare.
- **5** Selezionare **Luce fissa**, **Intermittenza lenta** o **Intermittenza rapida**.

**SUGGERIMENTO:** selezionando impostazioni diverse per ogni cane è possibile distinguerli al buio anche in lontananza.

### **Attivazione del modo salvataggio**

È possibile attivare il modo salvataggio per minimizzare il consumo della batteria nell'eventualità che il cane si spinga oltre il raggio d'azione del trasmettitore.

- **1** Selezionare **Elenco cani**.
- **2** Selezionare un cane.

**3** Selezionare **Mostra info** > > **Modo salvataggio**.

Quando il modo salvataggio viene attivato, esso rimane tale finché non viene disattivato dall'utilizzatore.

Quando il livello della batteria del collare scende sotto la soglia del 25%, la frequenza di trasmissione si abbassa ad un invio ogni 2 minuti.

### **Waypoint, percorsi e tracce**

### **Waypoint**

I waypoint sono posizioni registrate dall'utente e memorizzate nel dispositivo.

#### **Contrassegno della posizione corrente**

- **1** Selezionare **Registra waypoint**.
- **2** Selezionare un'opzione:
	- Selezionare **Nuovo**.
	- Selezionare un nome di posizione predefinito, ad esempio **Camion** o **Campo**.
- **3** Selezionare **Salva**.

#### **Ricerca di un waypoint mediante la mappa**

- 1 Selezionare **3**.
- **2** Selezionare la posizione sulla mappa.
- **3** Selezionare la barra delle informazioni nella parte superiore della schermata.
- **4** Selezionare > **OK**.

#### **Modifica di un waypoint**

Prima di modificare un waypoint, è necessario crearlo.

- 1 Selezionare **A** > Waypoint Manager.
- **2** Selezionare un waypoint.
- **3** Selezionare un elemento da modificare, ad esempio il nome.
- **4** Inserire le nuove informazioni.
- **5** Selezionare ✔.

#### **Riposizionamento di un waypoint nella posizione corrente**

È possibile modificare la posizione di un waypoint. Ad esempio, se si sposta il veicolo, è possibile impostare la posizione sulla posizione corrente.

- 1 Selezionare **A** > Waypoint Manager.
- **2** Selezionare un waypoint.
- **3** Selezionare  $\equiv$  > Riposiziona qui.

La posizione del waypoint viene reimpostata sulla posizione corrente.

#### **Spostamento di un waypoint sulla mappa**

- **1** Selezionare ◆ > Waypoint Manager.
- **2** Selezionare un waypoint.
- **3** Selezionare  $\equiv$  > Sposta waypoint.
- **4** Selezionare la nuova posizione sulla mappa.
- **5** Selezionare **Sposta**.

#### **Aumento della precisione della posizione di un waypoint**

È possibile rifinire la posizione di un waypoint per maggiore precisione. Durante il calcolo della media, il dispositivo utilizza diverse letture della stessa posizione e ne calcola la media per ottenere un riferimento più preciso.

- 1 Selezionare  $\rightarrow$  > Waypoint Manager.
- **2** Selezionare un waypoint.
- 3 Selezionare  $\equiv$  > Media di posizione.
- **4** Passare alla posizione del waypoint.
- **5** Selezionare **Avvia**.
- **6** Seguire le istruzioni visualizzate sullo schermo.

<span id="page-13-0"></span>**7** Quando la barra di stato di sicurezza raggiunge il 100%, selezionare **Salva**.

Per risultati ottimali, raccogliere da 4 a 8 esempi relativi al waypoint, aspettando almeno 90 minuti tra l'uno e l'altro.

#### **Proiezione di un waypoint**

È possibile creare una nuova posizione proiettando in una nuova posizione la distanza e la direzione da un punto contrassegnato.

- 1 Selezionare **A** > Waypoint Manager.
- **2** Selezionare un waypoint.
- **3** Selezionare  $\equiv$  > Proietta waypoint.
- 4 Immettere la direzione e selezionare  $\lambda$ .
- **5** Selezionare un'unità di misura.
- 6 Immettere la distanza e selezionare  $\sqrt{ }$ .
- **7** Selezionare **Salva**.

#### **Eliminazione di un waypoint**

- 1 Selezionare  $\bigwedge$  > Waypoint Manager.
- **2** Selezionare un waypoint.
- **3** Selezionare  $\equiv$  > **Elimina** > **Si**.

### **Percorsi**

Un percorso è una sequenza di waypoint o posizioni che conduce alla destinazione finale.

#### **Creazione di una rotta**

- 1 Selezionare  $\rightarrow$  > **Pianifica percorso** > Crea percorso > **Seleziona primo punto**.
- **2** Selezionare una categoria.
- **3** Selezionare il primo punto nel percorso.
- **4** Selezionare **Usa** > **Seleziona punto successivo**.
- **5** Selezionare un punto.
- **6** Ripetere i passi da 3 a 6 per aggiungere tutti i punti nella rotta.

#### **Modifica del nome di un percorso**

- 1 Selezionare **A** > **Pianifica percorso**.
- **2** Selezionare un percorso.
- **3** Selezionare **Modifica nome**.
- 4 Inserire il nuovo nome e selezionare  $\sqrt{\ }$ .

#### **Navigazione di una rotta salvata**

- **1** Selezionare **∧** > **Pianifica percorso**.
- **2** Selezionare un percorso.
- **3** Selezionare **Mappa** > **Vai**.
- **4** Navigazione mediante la bussola (*[Navigazione con](#page-14-0) [indicatore di rilevamento](#page-14-0)*, pagina 11) o la mappa (*[Mappa](#page-14-0)*, [pagina 11\)](#page-14-0).

#### **Modifica di una rotta**

- **1** Selezionare **∧** > **Pianifica percorso**.
- **2** Selezionare una rotta.
- **3** Selezionare **Modifica percorso**.
- **4** Selezionare un punto.
- **5** Selezionare un'opzione:
	- Per visualizzare il punto sulla mappa, selezionare **Modifica**.
	- Per modificare l'ordine dei punti sulla rotta, selezionare **Sposta in alto** o **Sposta in basso**.
	- Per aggiungere un ulteriore punto alla rotta, selezionare **Inserisci**.

Il punto aggiuntivo viene inserito prima del punto che si sta modificando.

• Per rimuovere il punto dalla rotta, selezionare **Rimuovi**.

#### **Navigazione di un percorso a ritroso**

- **1** Selezionare **∧ > Pianifica percorso.**
- **2** Selezionare un percorso.
- **3** Selezionare **Inverti rotta**.

#### **Visualizzazione di un percorso sulla mappa**

- **1** Selezionare **∧** > **Pianifica percorso**.
- **2** Selezionare un percorso.
- **3** Selezionare **Mappa**.

#### **Visualizzazione del percorso attivo**

- 1 Selezionare **A** > **Percorso attivo**.
- **2** Selezionare un punto del percorso per visualizzare ulteriori dettagli.

#### **Eliminazione di un percorso**

- **1** Selezionare **∧** > **Pianifica percorso**.
- **2** Selezionare un percorso.
- **3** Selezionare **Elimina percorso** > **Sì**.

#### **Tracce**

La traccia è la registrazione del percorso effettuato. Il registro traccia contiene informazioni sui punti del percorso registrato, tra cui orario, posizione e quota per ogni punto.

#### **Registrazione di registri traccia**

- **1** Selezionare > **Impostazione** > **Tracce** > **Track log**.
- **2** Selezionare **Registra senza visualizzare** o **Registra e visualizza su mappa**.

Se si seleziona Registra e visualizza su mappa, una linea sulla mappa indicherà la traccia.

- **3** Selezionare **Metodo registrazione**.
- **4** Selezionare un'opzione:
	- Per registrare le tracce a intervalli variabili e creare una rappresentazione ottimale, selezionare **Auto**.
	- Per registrare le tracce a una distanza specifica, selezionare **Distanza**.
	- Per registrare le tracce a un orario specifico, selezionare **Orario**.
- **5** Selezionare **Intervallo**.
- **6** Eseguire un'operazione:
	- Se si seleziona **Auto** per **Metodo registrazione**, selezionare un'opzione per impostare la frequenza di registrazione delle tracce.

**NOTA:** Se si utilizza l'intervallo Frequenza massima, le tracce saranno molto dettagliate, ma la memoria si esaurirà più velocemente.

• Se si seleziona **Distanza** oppure **Orario** per **Metodo registrazione**, immettere un valore e selezionare ✔.

Quando il soggetto si muove con il dispositivo acceso, viene creato un registro traccia.

#### **Visualizzazione dei dettagli della traccia**

- 1 Selezionare **A** > Track Manager.
- **2** Selezionare una traccia.
- **3** Selezionare **Mappa**.

L'inizio e la fine della traccia vengono contrassegnate da bandierine.

**4** Selezionare la barra delle informazioni nella parte superiore della schermata.

<span id="page-14-0"></span>Vengono elencate le informazioni sulla traccia.

### **Visualizzazione del grafico elevazione di una traccia**

- 1 Selezionare **A** > Track Manager.
- **2** Selezionare una traccia.
- **3** Selezionare **Grafico elevazione**.

#### **Navigazione verso l'inizio di una traccia**

È possibile tornare all'inizio della traccia. Questo procedimento può essere utile se si cerca il modo di tornare al campo o all'inizio del percorso.

- 1 Selezionare  $\rightarrow$  **Track Manager** > Traccia corrente > **Mappa**.
- **2** Selezionare **TracBack**.

La pagina della mappa si apre automaticamente, mostrando il percorso contrassegnato da una linea color magenta.

**3** Navigare utilizzando la mappa (*Mappa*, pagina 11) o la bussola (*Navigazione con indicatore di rilevamento*, pagina 11).

#### **Modifica del colore della traccia**

- 1 Selezionare  $\rightarrow$  **Track Manager.**
- **2** Selezionare una traccia.
- **3** Selezionare **Imposta colore**.
- **4** Selezionare un colore.

#### **Salvataggio della traccia corrente**

#### 1 Selezionare **A** > Track Manager.

- **2** Selezionare una traccia.
- **3** Selezionare un'opzione:
	- Per salvare l'intera traccia, selezionare **Salva traccia**.
	- Per salvare una parte della traccia, selezionare **Salva porzione** e selezionare la parte da salvare.

#### **Salvataggio di una posizione su una traccia**

- 1 Selezionare **A** > **Track Manager.**
- **2** Selezionare una traccia.
- **3** Selezionare **Mappa**.
- **4** Selezionare una posizione lungo la traccia.
- **5** Selezionare la barra delle informazioni nella parte superiore della schermata.
- 6 Selezionare
- **7** Selezionare **OK**.

#### **Cancellazione della traccia corrente**

Selezionare > **Track Manager** > **Traccia corrente** > **Elimina traccia corrente**.

#### **Eliminazione di una traccia**

- 1 Selezionare **A** > Track Manager.
- **2** Selezionare una traccia.
- **3** Selezionare **Elimina** > **Sì**.

#### **Archiviazione di una traccia salvata**

Per liberare spazio in memoria, è possibile archiviare le tracce salvate.

- 1 Selezionare **A** > Track Manager.
- **2** Selezionare una traccia salvata.
- **3** Selezionare **Archivia**.

#### **Archiviazione automatica delle tracce**

- **1** Selezionare **Impostazione** > **Tracce** > **Archiviazione automatica**.
- **2** Selezionare un'opzione.

### **Invio e ricezione di dati in modalità wireless**

Per poter condividere i dati in modalità wireless, è necessario trovarsi entro la distanza di 3 m (10 piedi) da un dispositivo Garmin compatibile.

È possibile condividere waypoint, geocache, percorsi e tracce in modalità wireless.

- **1** Selezionare **∧** > **Condivisione wireless.**
- **2** Selezionare **Invia** o **Ricevi**.
- **3** Seguire le istruzioni visualizzate sullo schermo.

### **Navigazione**

È possibile seguire percorsi e tracce, raggiungere un waypoint, una geocache, il luogo rappresentato in una foto o qualsiasi posizione salvata nel dispositivo. Per raggiungere la destinazione, è possibile utilizzare la mappa o la bussola.

### **Mappa**

 rappresenta la posizione sulla mappa. Durante gli spostamenti, l'icona si sposta e viene visualizzato un registro traccia (sentiero). Sulla mappa vengono visualizzati nomi e simboli riferiti al waypoint. Durante la navigazione verso una posizione, il percorso viene contrassegnato da una linea magenta sulla mappa.

Quando l'orientamento della mappa è Traccia in alto, sembra che gli oggetti sulla mappa ruotino attorno alla propria posizione. Quando ci si muove, l'intera mappa viene riorientata nella direzione verso cui si è rivolti. É possibile stabilizzare gli oggetti impostando l'orientamento su Nord in alto *[Impostazioni della](#page-17-0)  mappa*[, pagina 14.](#page-17-0)

Per aprire la mappa, selezionare ...

#### **Misurazione della distanza sulla mappa**

È possibile misurare la distanza tra due punti.

- **1** Selezionare una posizione sulla mappa.
- $2$  Selezionare  $\equiv$  > Misura distanza > Usa.
- **3** Spostare la bandierina in un altro punto della mappa.

#### **Bussola**

Il dispositivo portatile è dotato di una bussola elettronica a 3 assi, con compensazione dell'inclinazione. È possibile utilizzare un indicatore di rilevamento o di rotta per raggiungere la destinazione.

#### **Calibrazione della bussola**

#### *AVVISO*

Calibrare la bussola elettronica all'esterno. Per migliorare la precisione della bussola, non effettuare la calibrazione nelle vicinanze di oggetti che potrebbero influenzarne i campi magnetici, ad esempio veicoli, edifici o cavi elettrici.

Calibrare la bussola dopo lunghi spostamenti, in caso di cambiamento della temperatura o di rimozione delle batterie.

- **1** Selezionare ◆ > Bussola > **三** > Calibrazione bussola > **Avvia**.
- **2** Seguire le istruzioni visualizzate sullo schermo.

#### **Navigazione con indicatore di rilevamento**

Durante la navigazione verso una destinazione,  $\triangle$  punta verso la destinazione, indipendentemente dalla direzione verso cui ci si sta spostando.

**1** Durante la navigazione verso una destinazione, selezionare > **Bussola**.

<span id="page-15-0"></span>**2** Girare finché *i* non punta verso la parte superiore della bussola, quindi continuare a spostarsi in quella direzione per raggiungere la destinazione.

#### **Indicatore di rotta**

L'indicatore di percorso è utile in caso di navigazione sull'acqua o quando non sono presenti grandi ostacoli sul percorso. Consente inoltre di evitare pericoli su entrambi i lati del percorso, ad esempio secche o rocce sommerse.

Per attivare l'indicatore di rotta, dalla bussola, selezionare  $\equiv$  > **Imposta direzione** > **Linea navigazione/Indicatore** > **Indicatore deviazione (CDI)**.

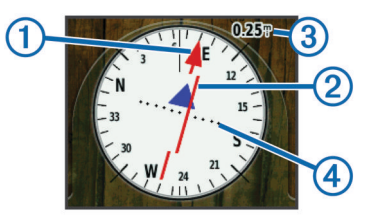

L'indicatore di percorso  $\odot$  indica la posizione in relazione a una linea di percorso che conduce alla destinazione. L'indicatore di deviazione (CDI) 2 fornisce l'indicazione di deviazione (destra o sinistra) dal percorso. La scala 3 si riferisce alla distanza tra i punti  $\overline{4}$ ) sull'indicatore di deviazione, che indica la distanza dal percorso.

### **Menu Dove si va?**

È possibile utilizzare il menu Dove si va? per trovare una destinazione da raggiungere. Non tutte le categorie del menu Dove si va? sono disponibili in tutte le aree e mappe.

#### **Ricerca di un waypoint per nome**

- **1** Selezionare  $\triangle$  > Dove si va? > Waypoint >  $\equiv$  > Scrivi **elemento da cercare**.
- **2** Immettere il nome.
- **3** Selezionare ✔.

#### **Ricerca di un waypoint vicino a un altro waypoint**

- 1 Selezionare  $\bigwedge$  > Waypoint Manager.
- **2** Selezionare un waypoint.
- **3** Selezionare > **Trova vicino posizione corrente**.
- **4** Selezionare una categoria.

Nell'elenco vengono visualizzati i waypoint vicini al waypoint originale.

### **Navigazione con Punta e Vai**

È possibile puntare il dispositivo su un oggetto distante, bloccare la direzione e creare un percorso per raggiungerlo.

- 1 Selezionare **A** > **Punta e vai**.
- **2** Puntare il dispositivo su un oggetto.
- **3** Selezionare **Memorizza direzione** > **Imposta percorso**.
- **4** Navigazione mediante la bussola (*[Navigazione con](#page-14-0) [indicatore di rilevamento](#page-14-0)*, pagina 11) o la mappa (*[Mappa](#page-14-0)*, [pagina 11\)](#page-14-0).

#### **Grafico elevazione**

Per impostazione predefinita, nel grafico elevazione viene visualizzata la quota relativa a un tempo trascorso. È possibile personalizzare il grafico (*Modifica del tipo di grafico*, pagina 12) e i campi dati (*[Personalizzazione dei campi dati](#page-16-0)*, pagina 13).

Per aprire il grafico elevazione, selezionare  $\triangle$  > Grafico **elevazione**.

#### **Calibrazione dell'altimetro barometrico**

È possibile calibrare manualmente l'altimetro barometrico se si conosce la quota o la pressione barometrica corretta.

- **1** Raggiungere una posizione in cui la quota o la pressione barometrica siano note.
- 2 Selezionare  $\triangle$  > Grafico elevazione >  $\equiv$  > Calibrazione **altimetro**.
- **3** Seguire le istruzioni visualizzate sullo schermo.

#### **Navigazione verso un punto del grafico**

- **1** Selezionare ∧ > Grafico elevazione.
- **2** Selezionare un singolo punto del grafico.

I dettagli sul punto vengono visualizzati nell'angolo in alto a sinistra del grafico.

- **3** Selezionare  $\equiv$  > Mappa.
- **4** Selezionare la barra delle informazioni nella parte superiore della schermata.
- **5** Selezionare **Vai**.
- **6** Navigare utilizzando la bussola (*[Navigazione con indicatore](#page-14-0) [di rilevamento](#page-14-0)*, pagina 11) o la mappa (*Mappa*[, pagina 11\)](#page-14-0).

#### **Modifica del tipo di grafico**

È possibile modificare il grafico elevazione per visualizzare la pressione e la quota in base a tempo e distanza.

- **1** Selezionare ◆ > Grafico elevazione >  $\equiv$  > Modifica tipo **di grafico**.
- **2** Selezionare un'opzione.

#### **Reimpostazione del grafico di elevazione**

Selezionare **∧** > Grafico elevazione >  $\equiv$  > Reimposta > **Elimina traccia corrente** > **Sì**.

### **Computer di viaggio**

Il computer di viaggio visualizza la velocità corrente, media e massima, il contachilometri del viaggio e altre informazioni utili. È possibile personalizzare il layout, il dashboard e i campi dati del computer di viaggio (*[Personalizzazione dei campi dati](#page-16-0)*, [pagina 13](#page-16-0)).

Per accedere al computer di viaggio, selezionare  $\triangle$  > **Computer di viaggio**.

#### **Reimpostazione del computer di viaggio**

Per informazioni accurate sul viaggio, reimpostare le informazioni di viaggio prima di iniziare un nuovo viaggio.

Selezionare **∧** > Computer di viaggio >  $\equiv$  > Reimposta > **Azzera dati viaggio** > **Sì**.

### **Applicazioni**

### **Impostazione degli allarmi di prossimità**

Gli allarmi di prossimità avvisano quando l'utente o il cane si trova entro il raggio di azione specificato di una determinata posizione. Quando si entra nel raggio specificato, viene emesso un tono.

- **1** Selezionare > **Allarmi di prossimità**.
- **2** Selezionare **Crea allarme**.
- **3** Selezionare una categoria.
	- **4** Selezionare una posizione.
	- **5** Selezionare **Usa**.
	- **6** Inserire un raggio.

Quando si immette un'area con un allarme di prossimità, il dispositivo emette un segnale acustico.

### **Calcolo dell'area di una zona**

- **1** Selezionare **∧** > Calcolo area > Avvia.
- **2** Percorrere il perimetro dell'area da calcolare.
- **3** Al termine, selezionare **Calcola**.

### <span id="page-16-0"></span>**Visualizzazione del calendario e dei dati astronomici**

È possibile visualizzare l'attività del dispositivo, ad esempio data e ora di memorizzazione del waypoint, nonché le informazioni astronomiche relative a sole e luna, caccia e pesca.

- 1 Selezionare  $\blacktriangle$
- **2** Selezionare un'opzione:
	- Per visualizzare l'attività del dispositivo per giorni specifici, selezionare **Calendario**.
	- Per visualizzare gli orari di alba, tramonto, sorgere e calare della luna, selezionare **Sole e Luna**.
	- Per visualizzare i periodi migliori previsti per la caccia e la pesca, selezionare **Caccia e pesca**.
- **3** Se necessario, selezionare  $\triangleleft$  o per visualizzare un altro giorno.

### **Impostazione di una sveglia**

- 1 Selezionare  $\blacktriangle$  > Sveglia.
- **2** Selezionare  $+ e$  = per impostare l'ora.
- **3** Selezionare **Attiva allarme**.
- **4** Selezionare un'opzione.

La sveglia si attiva all'orario selezionato. Se all'orario impostato il dispositivo è spento, questo si accende e attiva la sveglia.

### **Apertura del cronometro**

Selezionare  $\blacktriangle$  > Cronometro.

### **Pagina Satellite**

Nella pagina Satellite viene visualizzata la posizione corrente, la precisione GPS, le posizioni dei satelliti e la potenza del segnale.

#### **Modifica della visualizzazione satellitare**

Per impostazione predefinita, la visualizzazione satellitare è con il nord in alto. È possibile modificare la visualizzazione dei satelliti con la traccia corrente orientata verso la parte superiore dello schermo.

- **1** Selezionare  $\blacktriangle$  > Satellite >  $\equiv$
- **2** Selezionare **Traccia in alto**.

#### **Spegnimento del GPS**

Selezionare **∧** > Satellite >  $\equiv$  > Usa con GPS disattivato.

#### **Simulazione di una posizione**

- 1 Selezionare  $\triangle$  > Satellite >  $\equiv$  > Usa con GPS disattivato.
- 2 Selezionare  $\equiv$  > Imposta posizione su mappa.
- **3** Selezionare una posizione.
- **4** Selezionare **Usa**.

### **Telecomando VIRB®**

La funzione telecomando VIRB consente di controllare la action cam VIRB utilizzando il dispositivo. Visitare il sito Web [www.garmin.com/VIRB](http://www.garmin.com/VIRB) per acquistare una action cam VIRB.

#### **Controllo di una action cam VIRB mediante il dispositivo portatile**

Prima di poter utilizzare la funzione telecomando VIRB sul dispositivo portatile, è necessario attivare l'impostazione del telecomando sulla videocamera VIRB. Per ulteriori informazioni, consultare il Manuale Utente della videocamera VIRB.

- **1** Accendere la videocamera VIRB.
- **2** Nel dispositivo portatile, selezionare **∧** > **Telecomando VIRB**.
- **3** Attendere che il dispositivo portatile si colleghi alla videocamera VIRB.
- **4** Selezionare un'opzione:
	- Per avviare e interrompere la registrazione di un video, selezionare **REC**.
	- Per scattare una foto, selezionare o

### **Personalizzazione del dispositivo**

### **Personalizzazione del menu principale**

È possibile spostare, aggiungere ed eliminare elementi nel menu principale.

- **1** Nel menu principale, selezionare **Impostazione** > **Menu principale**.
- **2** Selezionare una voce di menu.
- **3** Selezionare un'opzione:
	- Selezionare **Sposta in alto** o **Sposta in basso** per modificare la posizione della voce nell'elenco.
	- Selezionare **Rimuovi** per eliminare una voce dall'elenco.
	- Selezionare **Aggiungi pagina** per inserire una voce nell'elenco dopo averla rimossa.
	- Selezionare > **Ripristina predefiniti** per reimpostare l'ordine di tutte le voci nel menu.

### **Personalizzazione dei campi dati**

Per personalizzare i campi dati sulla mappa è necessario innanzitutto abilitarli (*Attivazione dei campi dati della mappa*, pagina 13).

È possibile personalizzare i campi dati e i dashboard della mappa, della bussola, del grafico elevazione e del computer di viaggio.

- **1** Aprire la pagina per cui verranno modificati i campi dati.
- **2** Selezionare il campo dati da personalizzare.
- **3** Selezionare il nuovo campo dati.

Per le descrizioni dei campi dati, vedere *[Opzioni dei campi](#page-23-0)  dati*[, pagina 20.](#page-23-0)

#### **Attivazione dei campi dati della mappa**

Selezionare > > **Imposta mappa** > **Display** > **Campi dati piccoli**.

### **Impostazioni del sistema**

Selezionare **Impostazione** > **Sistema**.

- **GPS**: consente di impostare il GPS su Normale, WAAS/EGNOS (Wide Area Augmentation System/European Geostationary Navigation Overlay Service) o Modo demo (GPS disattivato). Per ulteriori informazioni su WAAS, visitare <http://www.garmin.com/aboutGPS/waas.html>.
- **BaseCamp BaseStation**: consente di specificare come connettere il dispositivo a BaseCamp quando il dispositivo è collegato al computer.

### **Impostazioni del cane**

Selezionare **Impostazione** > **Cani**.

- **Traccia cane sulla mappa**: consente di impostare la durata (in minuti o ore) della traccia del cane sulla mappa. Una durata della traccia bassa rende la mappa più leggibile.
- **Ingrandisci mappa per vedere cani**: consente di regolare automaticamente lo zoom della mappa per visualizzare tutte le posizioni dei cani e la propria, a meno che la mappa non venga spostata manualmente.
- <span id="page-17-0"></span>**Avvisi cane**: consente di specificare come essere avvisati di determinate azioni (*[Impostazione degli avvisi cane](#page-7-0)*, [pagina 4\)](#page-7-0).
- **Rilevamento latrati**: consente di avviare la funzione di rilevamento dei latrati. Questa funzione non è disponibile in tutte le aree.

### **Impostazioni dei contatti**

#### Selezionare **Impostazione** > **Contatti**.

- **Traccia contatto sulla mappa**: consente di impostare la durata (in minuti o ore) della traccia del contatto sulla mappa.
- **Ingrandisci mappa per vedere contatti**: consente di regolare automaticamente lo zoom della mappa per visualizzare tutte le posizioni dei contatti e la propria, a meno che la mappa non venga spostata manualmente.
- **Avvisi messaggi**: consente di impostare gli avvisi relativi ai messaggi su Solo suoneria, Solo vibrazione, Suoneria e vibrazione o Solo Messaggi.
- **Impostazioni associazione**: consente di impostare le opzioni utilizzate dal dispositivo per tracciare e comunicare con altri dispositivi.

### **Impostazioni dello schermo**

#### Selezionare **Impostazione** > **Schermo**.

- **Timeout retroilluminazione**: consente di regolare l'intervallo di tempo prima che la retroilluminazione venga disattivata.
- **Acquisizione schermata**: consente di salvare l'immagine sullo schermo del dispositivo.
- **Risparmio batteria**: consente di ridurre il consumo della batteria ed estendere la durata della stessa spegnendo lo schermo al timeout della retroilluminazione (*[Attivazione della](#page-20-0)  [modalità di risparmio energetico del dispositivo portatile](#page-20-0)*, [pagina 17\)](#page-20-0).
- **Calibra schermo**: consente di allineare lo schermo per rispondere correttamente ai tocchi (*Calibrare il touchscreen*, pagina 14).

#### **Calibrare il touchscreen**

- È possibile calibrare lo schermo, se non risponde correttamente.
- **1** Selezionare **Impostazione** > **Schermo** > **Calibra schermo**.
- **2** Seguire le istruzioni visualizzate sullo schermo.

### **Impostazioni di aspetto**

#### Selezionare **Impostazione** > **Aspetto**.

**Modo**: consente di impostare uno sfondo chiaro, scuro o di passare automaticamente dall'uno all'altro in base all'ora di alba e tramonto della posizione corrente.

**Sfondo**: consente di impostare l'immagine di sfondo.

- **Colore evidenziazione Giorno**: consente di impostare il colore per le selezioni effettuate in modalità giorno.
- **Colore evidenziazione Notte**: consente di impostare il colore per le selezioni effettuate in modalità notte.

### **Impostazione dei toni del dispositivo**

È possibile personalizzare toni per messaggi, tasti, avvisi e allarmi.

- **1** Selezionare **Impostazione** > **Toni**.
- **2** Selezionare un tono per ogni tipo udibile.

### **Impostazioni della mappa**

#### Selezionare **Impostazione** > **Mappa**.

**Orientamento**: consente di regolare la visualizzazione della mappa sulla pagina. Nord in alto consente di visualizzare il nord nella parte superiore della pagina. Traccia in alto

consente di visualizzare la direzione del viaggio corrente in alto sulla pagina. Modalità Autoveicolo consente di visualizzare la prospettiva di un autoveicolo con la direzione di viaggio nella parte superiore.

- **Testo di guida**: consente di impostare quando visualizzare il testo di guida sulla mappa.
- **Display**: consente di selezionare un display da visualizzare sulla mappa. In ciascun dashboard, vengono visualizzate informazioni diverse sul percorso e sulla posizione.
- **Informazioni mappa**: consente di attivare o disattivare le mappe attualmente caricate sul dispositivo.
- **Velocità mappa**: consente di regolare la velocità con cui viene rielaborata la mappa. Una velocità superiore di rielaborazione della mappa riduce la durata della batteria.

#### **Impostazioni avanzate della mappa**

#### Selezionare **Impostazione** > **Mappa** > **Impostazione avanzata**.

- **Zoom automatico**: consente di impostare automaticamente il livello di zoom per un uso ottimale della mappa. Quando è selezionato Disattivato, è necessario ingrandire o ridurre la visualizzazione manualmente.
- **Dettaglio**: consente di impostare il livello di dettaglio della mappa. Un livello di dettaglio elevato comporta un'elaborazione più lenta della mappa.
- **Rilievo ombreggiato**: consente di visualizzare (se disponibile) o meno un rilievo con ombreggiatura sulla mappa.
- **Veicolo**: consente di selezionare l'icona di una posizione, che rappresenta la posizione dell'utente sulla mappa.
- **Livelli zoom**: consente di impostare il livello di zoom da utilizzare per la visualizzazione degli elementi della mappa. Gli elementi della mappa non vengono visualizzati quando il livello di zoom della mappa è superiore al livello selezionato.
- **Dimensioni testo**: consente di impostare le dimensioni testo relative agli elementi della mappa.

### **Impostazioni delle tracce**

Selezionare **Impostazione** > **Tracce**.

- **Track log**: consente di attivare o disattivare la registrazione delle tracce.
- **Metodo registrazione**: consente di impostare un metodo di registrazione della traccia. Auto consente di registrare le tracce a intervalli variabili per crearne una rappresentazione ottimale.
- **Intervallo**: consente di impostare un intervallo di registrazione del registro tracce. La registrazione frequente dei punti crea tracce più dettagliate, ma riempie più rapidamente il registro tracce.
- **Archiviazione automatica**: consente di impostare un metodo di archiviazione automatica per organizzare le tracce. Le tracce vengono salvate ed eliminate automaticamente in base all'impostazione dell'utente.
- **Colore**: consente di impostare il colore della linea della traccia sulla mappa.

### **Impostazioni di calcolo del percorso**

Il dispositivo calcola percorsi ottimizzati in base al tipo di attività che si sta eseguendo. Le impostazioni di calcolo del percorso disponibili variano in base all'attività selezionata.

#### Selezionare **Impostazione** > **Calcolo percorso**.

- **Attività**: consente di impostare un'attività per il calcolo del percorso. Il dispositivo calcola percorsi ottimizzati in base al tipo di attività che si sta eseguendo.
- **Transizioni percorso**: consente di impostare la modalità di calcolo da un punto del percorso a quello successivo. Questa impostazione è disponibile solo per alcune attività. Distanza consente di dirigersi verso il punto successivo del percorso

<span id="page-18-0"></span>quando ci si trova a una determinata distanza dal punto corrente.

**Tieni su strada**: consente di bloccare l'icona della posizione, che rappresenta la propria posizione sulla mappa, sulla strada più vicina.

### **Modifica delle unità di misura**

- È possibile personalizzare le unità di misura relative a distanza
- e velocità, quota, profondità, temperatura e pressione. **1** Selezionare **Impostazione** > **Unità**.
- **2** Selezionare un tipo di misurazione.
- **3** Selezionare un'unità di misura per l'impostazione.

### **Impostazioni dell'ora**

#### Selezionare **Impostazione** > **Orario**.

- **Formato orario**: consente di impostare il dispositivo per visualizzare l'ora in formato 12 ore o 24 ore.
- **Fuso orario**: consente di impostare il fuso orario del dispositivo. Automatica consente di impostare automaticamente il fuso orario in base alla posizione GPS.

### **Impostazioni del formato posizione**

**NOTA:** non cambiare il formato di posizione o il sistema di coordinate del map datum a meno che non si stia utilizzando una mappa con un formato di posizione diverso.

#### Selezionare **Impostazione** > **Formato posizione**.

- **Formato posizione**: consente di impostare il formato di posizione per le informazioni sulla posizione.
- **Map datum**: consente di impostare il sistema di coordinate che struttura la mappa.
- **Sferoidale mappa**: consente di visualizzare il sistema di coordinate utilizzato dal dispositivo. Il sistema di coordinate predefinito è WGS 84.

### **Impostazioni della direzione**

- È possibile personalizzare le impostazioni della bussola.
- Selezionare **Impostazione** > **Direzione**.
- **Schermo**: consente di selezionare l'intestazione di direzione visualizzata sulla bussola.
- **Riferimento nord**: consente di impostare il riferimento nord utilizzato sulla bussola.
- **Linea navigazione/Indicatore**: consente di impostare il comportamento dell'indicatore visualizzato sulla mappa. Rilevamento punta nella direzione della destinazione. Indicatore deviazione (CDI) mostra la posizione in relazione alla linea di percorso che conduce alla destinazione.
- **Bussola**: consente di passare automaticamente da una bussola elettronica a una bussola GPS quando si viaggia a una velocità maggiore per un determinato periodo di tempo.
- **Calibrazione bussola**: consente di calibrare la bussola (*[Calibrazione della bussola](#page-14-0)*, pagina 11).

### **Impostazioni dell'altimetro**

#### Selezionare **Impostazione** > **Altimetro**.

- **Calibrazione automatica**: consente di calibrare
- automaticamente l'altimetro a ogni accensione del dispositivo.
- **Modalità barometro**: consente di impostare la modalità con cui il dispositivo rileva le informazioni barometriche. Quota variabile consente al barometro di misurare le variazioni di quota durante gli spostamenti. Quota fissa ipotizza che il dispositivo si trovi fermo su una quota fissa, perciò la pressione barometrica cambia solo a causa delle condizioni meteo.
- **Tendenza pressione**: consente di impostare la modalità con cui il dispositivo registra i dati di pressione. Salva sempre consente di registrare tutti i dati relativi alla pressione, è utile quando si ricercano fonti di pressione.
- **Tipo grafico**: consente di impostare il tipo di dati registrati e visualizzati nel grafico. Consente di registrare i cambiamenti di quota durante un periodo di tempo o distanza, registrare la pressione barometrica durante un periodo di tempo o registrare i cambiamenti della pressione ambientale durante un periodo di tempo.

**Calibrazione altimetro**: consente di calibrare l'altimetro.

#### **Impostazioni della carta nautica**

#### Selezionare **Impostazione** > **Nautica**.

- **Modalità carta nautica**: consente di impostare il tipo di mappa da utilizzare. Nautica visualizza le diverse funzioni mappa in colori differenti, in modo tale che i POI nautici siano più leggibili e che la carta rifletta lo schema di rielaborazione delle mappe cartacee. Pesca (sono necessarie carte nautiche) mostra una visuale dettagliata dei profili del fondale e degli scandagli di profondità, inoltre semplifica la presentazione della carta per l'uso ottimale durante la pesca.
- **Aspetto**: consente di impostare l'aspetto degli ausili di navigazione nautica sulla carta.
- **Impostazione allarme nautico**: consente di impostare allarmi quando si supera una determinata distanza di deriva dopo l'ancoraggio, quando ci si trova fuori rotta rispetto a una distanza specificata e quando si entra in acque di profondità specifiche.

### **Info sul dispositivo**

### **Visualizzazione delle informazioni sul dispositivo**

È possibile visualizzare l'ID unità, la versione del software e il contratto di licenza.

Selezionare **Impostazione** > **Info**.

#### **Assistenza e aggiornamenti**

- È possibile aggiornare il software e le mappe del dispositivo portatile utilizzando Garmin Express™.
- È possibile aggiornare il software del collare utilizzando Garmin WebUpdater.

#### **Assistenza e aggiornamenti**

Garmin Express (www.garmin.com/express) fornisce accesso facile ai servizi per i dispositivi Garmin.

- Registrazione del prodotto
- Manuali dei prodotti
- Aggiornamenti software
- Aggiornamenti delle mappe, delle carte o dei campi

#### *Impostazione di Garmin Express*

- **1** Collegare il dispositivo al computer usando un cavo USB.
- **2** Visitare il sito Web [www.garmin.com/express](http://www.garmin.com/express).
- **3** Seguire le istruzioni visualizzate sullo schermo.

#### **Aggiornamento del software**

Prima di poter aggiornare il software del dispositivo portatile o del collare, è necessario collegare il dispositivo portatile (*[Collegamento del dispositivo portatile a un computer](#page-21-0)*, [pagina 18](#page-21-0)) o il collare (*[Collegamento del collare a un](#page-21-0)  computer*[, pagina 18\)](#page-21-0) al computer.

É necessario aggiornare il software sul dispositivo portatile e sul collare separatamente.

<span id="page-19-0"></span>**NOTA:** con l'aggiornamento del software non vengono cancellati i dati o le impostazioni.

**1** Visitare il sito Web [www.garmin.com/products/webupdater](http://www.garmin.com/products/webupdater).

**2** Seguire le istruzioni visualizzate sullo schermo.

### **Manutenzione del dispositivo**

#### *AVVISO*

Non conservare il dispositivo in ambienti in cui potrebbe essere esposto a temperature estreme per un periodo prolungato, al fine di evitare danni permanenti.

Non utilizzare in nessun caso oggetti rigidi o appuntiti sul touchscreen, poiché potrebbero danneggiarlo.

Evitare l'uso di detergenti chimici, solventi e insettifughi che possono danneggiare i componenti e le rifiniture in plastica.

Fissare saldamente il cappuccio protettivo per evitare danni alla porta USB.

#### **Pulizia del dispositivo**

#### *AVVISO*

Anche piccole quantità di sudore o umidità possono provocare la corrosione dei contatti elettrici quando il dispositivo è connesso a un caricabatterie. La corrosione può impedire la ricarica e il trasferimento dei dati.

- **1** Pulire il dispositivo con un panno imbevuto di una soluzione detergente non aggressiva.
- **2** Asciugarlo.

Dopo la pulizia, lasciare asciugare completamente il dispositivo.

#### **Pulizia del touchscreen**

- **1** Utilizzare un panno morbido, pulito e privo di lanugine.
- **2** Se necessario, inumidire leggermente il panno con acqua.
- **3** Se si utilizza un panno inumidito, spegnere il dispositivo e scollegarlo dall'alimentazione.
- **4** Pulire delicatamente lo schermo.

### **Caratteristiche tecniche**

#### **Caratteristiche tecniche del dispositivo portatile Alpha 100**

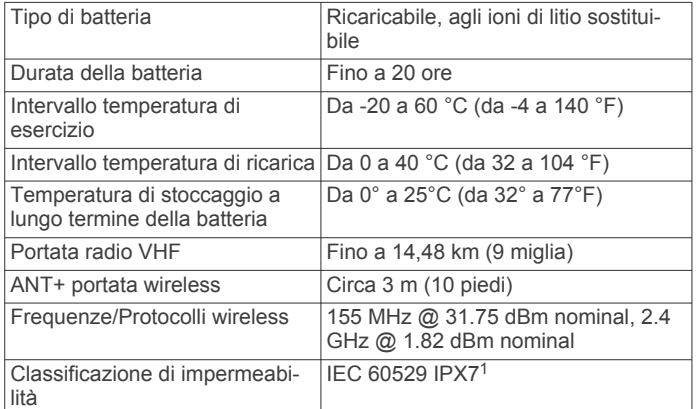

#### **Caratteristiche tecniche del collare TT 15**

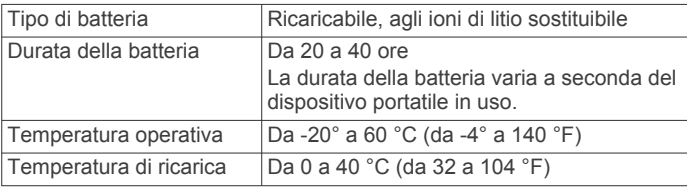

<sup>1</sup> Il dispositivo resiste all'esposizione accidentale all'acqua fino a 1 m per 30 min. Per ulteriori informazioni, visitare il sito Web [www.garmin.com/waterrating.](http://www.garmin.com/waterrating)

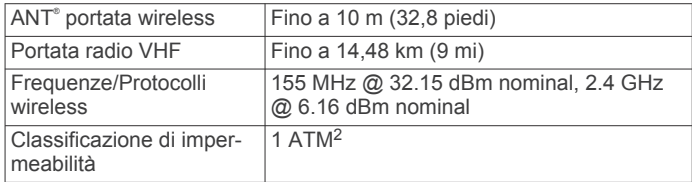

### **Specifiche del collare TT 15 mini**

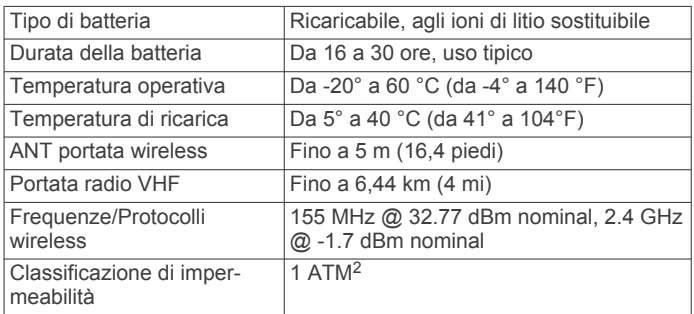

### **Informazioni sulla batteria**

#### **AVVERTENZA**

Questo prodotto è dotato di una batteria agli ioni di litio. Per evitare possibili danni alla persona e al prodotto dovuti all'esposizione della batteria a calore eccessivo, conservare il dispositivo lontano dai raggi diretti del sole.

Non utilizzare oggetti acuminati per rimuovere le batterie.

#### **ATTENZIONE**

Per un corretto riciclo delle batterie, contattare le autorità locali preposte.

#### **Conservazione a lungo termine**

#### *AVVISO*

La normale diminuzione nel tempo della capacità di ricarica delle batterie agli ioni di litio viene accelerata con l'esposizione a temperature elevate. La conservazione di un dispositivo completamente carico in una posizione con una temperatura fuori dall'intervallo di temperature di conservazione a lungo termine può ridurre considerevolmente la relativa capacità di ricarica.

Se si prevede di non utilizzare il dispositivo portatile per parecchi mesi, la batteria deve essere rimossa. I dati memorizzati non vengono persi quando la batteria viene rimossa.

Se si prevede di non utilizzare il collare per parecchi mesi, il livello di carica della batteria deve essere di circa il 50%. Il dispositivo deve essere conservato in un ambiente fresco e asciutto, con temperature tipiche degli ambienti domestici. Dopo la conservazione, il collare deve essere ricaricato completamente prima dell'uso.

#### **Come ottimizzare la durata della batteria**

È possibile aumentare la durata delle batterie nel dispositivo portatile e nel collare in vari modi.

- Ridurre la luminosità della retroilluminazione (*[Regolazione](#page-20-0)  [dell'intensità della retroilluminazione](#page-20-0)*, pagina 17).
- Ridurre il timeout della retroilluminazione (*[Regolazione della](#page-20-0) [durata della retroilluminazione](#page-20-0)*, pagina 17).
- Selezionare una durata più lunga per la frequenza di aggiornamento del dispositivo portatile (*[Modifica della](#page-20-0)  [frequenza di aggiornamento del dispositivo portatile](#page-20-0)*, [pagina 17](#page-20-0)).

<sup>2</sup> Il dispositivo resiste a una pressione equivalente a un profondità di 10 m. Per ulteriori informazioni, visitare il sito Web [www.garmin.com/waterrating.](http://www.garmin.com/waterrating)

- <span id="page-20-0"></span>• Spegnere il trasmettitore (*Spegnimento del trasmettitore*, pagina 17).
- Utilizzare la modalità di risparmio energetico (*Attivazione della modalità di risparmio energetico del dispositivo portatile*, pagina 17)
- Ridurre la velocità di rielaborazione della mappa (*Regolazione della velocità di rielaborazione della mappa*, pagina 17).
- Attivare la modalità di salvataggio del collare per cani (*[Attivazione del modo salvataggio](#page-12-0)*, pagina 9) per risparmiare la carica della batteria del collare.
- Prolungare la durata della frequenza di aggiornamento del collare (*Modifica della frequenza di aggiornamento del collare per cani*, pagina 17) per risparmiare la carica della batteria del collare.

#### *Regolazione dell'intensità della retroilluminazione*

L'uso prolungato della retroilluminazione riduce drasticamente la durata della batteria. È possibile ridurre la luminosità del display per ottimizzare la durata della batteria.

**NOTA:** e' possibile ridurre la luminosità del display quando il livello di batteria è basso.

- 1 Selezionare  $($ <sup>t</sup>).
- **2** Utilizzare la barra di scorrimento per regolare la retroilluminazione.

Il dispositivo può riscaldarsi se il valore impostato per la retroilluminazione è elevato.

#### *Regolazione della durata della retroilluminazione*

È possibile ridurre la durata della retroilluminazione per ottimizzare quella della batteria.

- **1** Selezionare **Impostazione** > **Schermo** > **Timeout retroilluminazione**.
- **2** Selezionare un'opzione.

#### *Modifica della frequenza di aggiornamento del collare per cani*

Per poter modificare la frequenza di aggiornamento del collare, quest'ultimo deve essere acceso e trovarsi nell'area di portata del dispositivo portatile.

È possibile selezionare una durata più lunga per la frequenza di aggiornamento per limitare il consumo della batteria.

- **1** Selezionare **Elenco cani**.
- **2** Selezionare un cane.
- **3** Selezionare **Mostra info** > > **Modifica frequenza di aggiornamento**.

#### *Modifica della frequenza di aggiornamento del dispositivo portatile*

È possibile selezionare una durata più lunga per la frequenza di aggiornamento per limitare il consumo della batteria.

- **1** Selezionare **Impostazione** > **Contatti** > **Impostazioni associazione** > **Frequenza di aggiornamento**.
- **2** Selezionare una nuova frequenza di aggiornamento.

#### *Attivazione della modalità di risparmio energetico del dispositivo portatile*

È possibile utilizzare la modalità di risparmio energetico per estendere la durata della batteria.

#### Selezionare **Impostazione** > **Schermo** > **Risparmio batteria**  > **Attivato**.

Quando si è in modalità di risparmio energetico, lo schermo si spegne al timeout della retroilluminazione.

#### *Regolazione della velocità di rielaborazione della mappa* È possibile ridurre la velocità di rielaborazione della mappa per limitare il consumo della batteria.

Selezionare **Impostazione** > **Mappa** > **Velocità mappa** > **Normale**.

#### *Accensione del trasmettitore*

Prima di poter aggiungere un contatto o inviare una richiesta di soccorso, è necessario accertarsi che il trasmettitore sia attivato.

**NOTA:** a basse temperature, se si effettua la trasmissione quando la batteria è quasi scarica, il dispositivo potrebbe spegnersi.

Selezionare **Impostazione** > **Contatti** > **Impostazioni associazione** > **Trasmissione** > **Attivato**.

#### *Spegnimento del trasmettitore*

È possibile disattivare la trasmissione per limitare il consumo della batteria del dispositivo portatile quando non si sta comunicando con i contatti.

**NOTA:** Alle basse temperature, se si effettua la trasmissione quando la batteria è quasi scarica, il dispositivo potrebbe spegnersi.

Selezionare **Impostazione** > **Contatti** > **Impostazioni associazione** > **Trasmissione** > **Disattivato**.

Quando il trasmettitore è spento, non è possibile inviare la propria posizione o i messaggi ai contatti.

#### **Ridurre il consumo energetico quando il dispositivo è in carica**

Quando è in carica, è possibile spegnere lo schermo e disattivare tutte le funzioni del dispositivo.

- **1** Collegare il dispositivo a una fonte di alimentazione esterna. Viene visualizzata la carica residua della batteria.
- **2** Tenere premuto il tasto di accensione per 4 o 5 secondi. Lo schermo si spegne e il dispositivo entra in modalità di risparmio energetico con ricarica della batteria.
- **3** Caricare completamente il dispositivo.

### **Gestione dei dati**

È possibile memorizzare file sul dispositivo. Il dispositivo è dotato di un alloggiamento per la scheda di memoria per la memorizzazione di dati aggiuntivi.

**NOTA:** il dispositivo non è compatibile con Windows® 95, 98, Me, Windows NT<sup>®</sup> e Mac<sup>®</sup> OS 10.3 e versioni precedenti.

#### **Tipi di file**

Il dispositivo portatile supporta questi tipi di file.

- File di BaseCamp. Visitare il sito Web [www.garmin.com/trip](http://www.garmin.com/trip_planning) [\\_planning.](http://www.garmin.com/trip_planning)
- File di immagine JPEG.
- File di geocache GPX. Visitare il sito Web [www.geocaching.com/play](https://www.geocaching.com/play) .
- File di punti di interesse personali con estensione GPI di Garmin POI Loader. Visitare il sito Web [www.garmin.com](http://www.garmin.com/products/poiloader) [/products/poiloader](http://www.garmin.com/products/poiloader).

#### **Installazione di una scheda di memoria**

#### **AVVERTENZA**

Non utilizzare oggetti acuminati per rimuovere le batterie sostituibili dall'utente.

È possibile installare una scheda di memoria microSD nel dispositivo portatile per una maggiore capacità di archiviazione dati o per mappe precaricate.

- **1** Ruotare il D-ring in senso antiorario, quindi sollevare il coperchio per rimuoverlo.
- **2** Rimuovere la batteria.

<span id="page-21-0"></span>**3** Far scorrere il supporto della scheda 1 verso sinistra e sollevare.

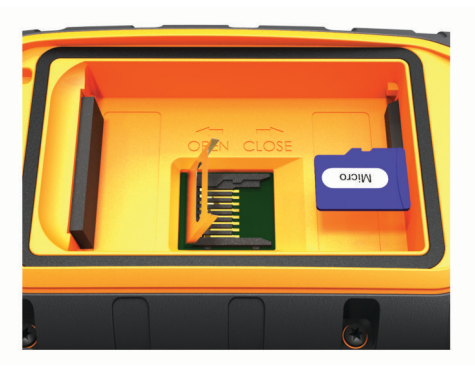

- **4** Posizionare la scheda di memoria con i contatti dorati rivolti verso il basso.
- **5** Chiudere il supporto della scheda.
- **6** Far scorrere il supporto della scheda verso destra per bloccarlo.
- **7** Riposizionare la batteria e il coperchio.

#### **Collegamento del dispositivo portatile a un computer**

#### *AVVISO*

Per evitare la corrosione, asciugare accuratamente la porta USB, il cappuccio protettivo e l'area circostante prima di caricare l'unità o collegarla a un computer.

**1** Sollevare il cappuccio protettivo  $\overline{0}$ .

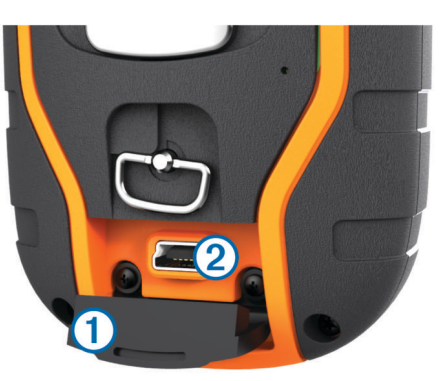

- **2** Inserire l'estremità più piccola del cavo USB nel connettore mini-USB 2 del dispositivo.
- **3** Collegare l'altra estremità del cavo USB a una porta USB disponibile sul computer.

Il dispositivo e la scheda di memoria (opzionale) vengono visualizzati come unità rimovibili in Risorse del computer sui computer Windows e come dischi sui computer Mac.

#### **Collegamento del collare a un computer**

#### *AVVISO*

Per prevenire fenomeni di corrosione, è necessario asciugare i contatti del collare e l'area circostante prima di collegare il dispositivo di ricarica.

É possibile collegare il collare al computer per utilizzarlo con programmi quali BaseCamp. Il collare non è un dispositivo di archiviazione di massa.

- **1** Applicare la clip di ricarica al collare.
- **2** Collegare l'estremità più piccola del cavo USB alla porta mini-USB sul cavo della clip per ricarica.
- **3** Collegare l'altra estremità del cavo USB a una porta USB sul computer.

#### **Trasferimento delle tracce del cane a BaseCamp**

È possibile trasferire le tracce del cane a BaseCamp.

**1** Collegare il collare al computer (*Collegamento del collare a un computer*, pagina 18).

Il collare si accende automaticamente.

- 2 Selezionare  $\circ$ .
- **3** Aprire BaseCamp.

BaseCamp rileva e trasferisce il registro tracce interno del collare.

#### **Eliminazione dei file**

#### *AVVISO*

Se non si è certi della funzione di un file, non eliminarlo. La memoria del dispositivo contiene file di sistema importanti che non devono essere eliminati.

- **1** Aprire l'unità o il volume **Garmin**.
- **2** Se necessario, aprire una cartella o un volume.
- **3** Selezionare un file.
- **4** Premere il tasto **Canc** sulla tastiera.

#### **Scollegamento del cavo USB**

Se il dispositivo è collegato al computer come unità o volume rimovibile è necessario scollegarlo dal computer in modo sicuro per evitare perdite di dati. Se il dispositivo è collegato al computer Windows come dispositivo portatile, non è necessario scollegarlo in modo sicuro.

- **1** Eseguire un'operazione:
	- Per i computer Windows, selezionare l'icona di **rimozione sicura dell'hardware** nella barra delle applicazioni e selezionare il dispositivo.
	- Per i computer Mac, trascinare l'icona del volume nel Cestino.
- **2** Scollegare il cavo dal computer.

## **Appendice**

### **Accessori e parti di ricambio**

#### **Acquisto degli accessori**

Visitare il sito Web [http://buy.garmin.com.](http://buy.garmin.com)

#### *Mappe opzionali*

È possibile utilizzare mappe aggiuntive con il dispositivo, ad esempio le immagini satellitari BirdsEye, BlueChart® g2 e le mappe dettagliate di City Navigator® . Le mappe dettagliate possono contenere punti di interesse aggiuntivi, quali ristoranti e servizi nautici. Per ulteriori informazioni, visitare il sito Web <http://buy.garmin.com> o contattare il rivenditore Garmin.

#### **Sensori ANT+**

Il dispositivo può essere utilizzato con i sensori ANT+ wireless. Per ulteriori informazioni sulla compatibilità e l'acquisto dei sensori opzionali, accedere a <http://buy.garmin.com>.

#### *tempe™*

tempe è un sensore di temperatura wireless ANT+. Il sensore può essere fissato a un cinturino o a un passante, in modo che sia a contatto con l'aria aperta e, pertanto, fornisca dati sulla temperatura costanti e precisi. È necessario associare tempe al dispositivo per visualizzare i dati sulla temperatura del tempe.

#### *Uso degli accessori fitness opzionali*

- **1** Posizionare il dispositivo entro 3 m (10 piedi) dall'accessorio ANT+.
- **2** Selezionare **Impostazione** > **Sensori ANT**.
- <span id="page-22-0"></span>**3** Selezionare **Fascia cardio**, **Sensore di cadenza pedalata** o **Sensore tempe**.
- **4** Selezionare **Attivato**, **Disattivato** o **Cerca nuovo**.
- **5** Personalizzare i campi dati per visualizzare i dati di cadenza e frequenza cardiaca (*[Personalizzazione dei campi dati](#page-16-0)*, [pagina 13\)](#page-16-0).

#### *Suggerimenti per l'associazione di accessori ANT+ al dispositivo Garmin*

- Verificare che l'accessorio ANT+ sia compatibile con il dispositivo Garmin.
- Prima di associare l'accessorio ANT+ al dispositivo Garmin, allontanarsi 10 m (32,9 piedi) da altri accessori ANT+.
- Posizionare il dispositivo Garmin nella portata di 3 m (10 piedi) dall'accessorio ANT+.
- Dopo la prima associazione, il dispositivo Garmin riconosce automaticamente l'accessorio ANT+ ogni volta che questo viene attivato. Questa procedura viene eseguita automaticamente all'accensione del dispositivo Garmin e richiede solo alcuni secondi quando gli accessori sono attivati e funzionano correttamente.
- Una volta associato, il dispositivo Garmin riceve i dati solo dall'accessorio e l'utente può avvicinarsi agli altri accessori.

### **TT 15 Istruzioni per la sostituzione della batteria**

### *TT 15 Componenti*

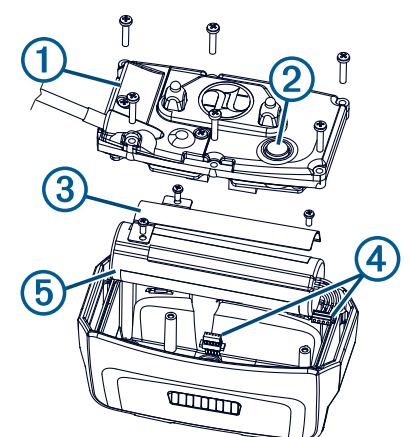

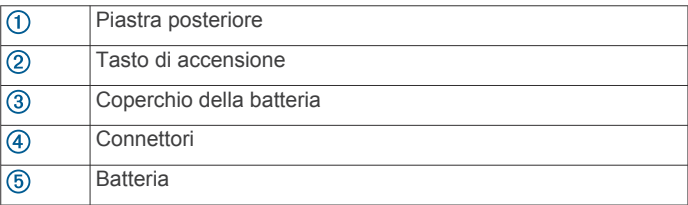

#### *Rimozione della vecchia batteria*

Prima di sostituire la batteria, è necessario rimuovere tutta la sporcizia, l'acqua e i detriti dal dispositivo. Inoltre, è necessario disporre di un piccolo cacciavite a stella.

- **1** Rimuovere le sei viti dai bordi esterni della piastra posteriore. **NOTA:** lasciare le due viti interne in posizione.
- **2** Rimuovere la piastra posteriore.
- **3** Scollegare il connettore della batteria e il connettore di alimentazione.
- **4** Rimuovere le viti che fissano il coperchio della batteria.
- **5** Rimuovere il coperchio della batteria e la batteria.

Osservare l'orientamento della batteria. È necessario installare la nuova batteria allo stesso modo.

Dopo aver rimosso la vecchia batteria, contattare le autorità locali preposte per riciclare correttamente la batteria.

#### *Installazione della nuova batteria*

Prima di sostituire la batteria, è necessario rimuovere la vecchia batteria (*Rimozione della vecchia batteria*, pagina 19). È necessario disporre di un piccolo cacciavite a stella. È necessario disporre di un piccolo cacciavite a taglio.

**1** Installare la nuova batteria utilizzando lo stesso orientamento della vecchia batteria.

Il connettore  $\odot$  deve essere rivolto verso l'estremità più vicina al tasto di accensione e la protuberanza  $@$  dove i fili si collegano alla batteria deve essere rivolta verso la parte laterale dei contatti della clip di ricarica.

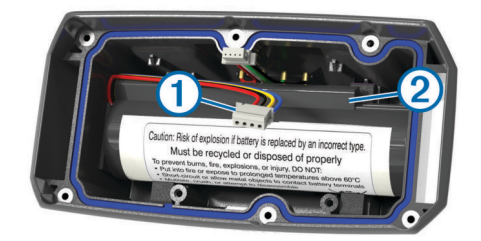

- **2** Riposizionare il coperchio della batteria.
- **3** Reinserire le viti per fissare il coperchio della batteria.
- **4** Collegare il connettore della batteria e il connettore di alimentazione.

Potrebbe essere necessario utilizzare un cacciavite a testa piatta per fissare i connettori.

**5** Selezionare il tasto di accensione per verificare i collegamenti.

Se i collegamenti sono corretti viene emesso un suono e il LED di stato lampeggia in verde.

- **6** Spegnere il dispositivo.
- **7** Verificare che la guarnizione posta all'interno del coperchio inferiore sia posizionata correttamente.
- **8** Riposizionare la piastra inferiore.
- **9** Reinserire le sei viti che fissano la piastra posteriore.

Dopo aver installato la nuova batteria, effettuare un intero ciclo di carica.

#### **Sostituzione della batteria del collare**

Prima di sostituire la batteria, è necessario rimuovere tutta la sporcizia, l'acqua ed eventuali detriti dal dispositivo. Sono inoltre necessari un piccolo cacciavite a stella e il cacciavite in dotazione con il kit di sostituzione della batteria.

- **1** Rimuovere le viti dal coperchio a forma di L sopra l'antenna VHF.
- **2** Fare leva sul coperchio a forma di L per rimuoverlo.
- **3** Rimuovere le viti dai bordi esterni della piastra posteriore.
- **4** Rimuovere la piastra posteriore.
- **5** Afferrare i cavi del connettore della batteria vicino al connettore e tirare quest'ultimo in posizione perpendicolare alla scheda circuito per disconnetterlo dal dispositivo.
- **6** Afferrare i fili del connettore di alimentazione vicino al connettore e tirare il connettore parallelamente alla scheda dei circuiti per scollegare il connettore di alimentazione dal dispositivo.
- **7** Rimuovere le viti dalla piastra della batteria.
- **8** Rimuovere la piastra della batteria.
- **9** Rimuovere la batteria.

La batteria aderisce all'alloggiamento. Potrebbe essere necessario fare leva con un oggetto non appuntito e non metallico per estrarla dalla piastra posteriore.

- <span id="page-23-0"></span>**10**Installare la nuova batteria nell'involucro anteriore con il lato dell'etichetta rivolto verso l'alto e il bordo sporgente della batteria aderente al contatto di carica del dispositivo.
- **11**Riposizionare la piastra della batteria e le due viti, serrandole.

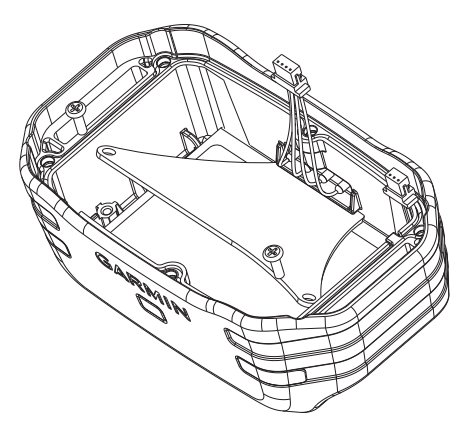

- **12**Verificare che la guarnizione non sia danneggiata e che sia completamente inserita nella scanalatura.
- **13**Collegare il connettore della batteria e il connettore di alimentazione al dispositivo.

Se installate correttamente, le spine del connettore si inseriscono con uno scatto nei relativi alloggiamenti.

**14**Riposizionare la piastra posteriore di protezione e le viti, serrandole.

**15**Riposizionare la il coperchio a forma di L e le viti, serrandole.

**16**Verificare che la guarnizione non fuoriesca dal dispositivo.

#### **Sostituzione della cinghia del collare**

Prima di sostituire la cinghia del collare, è necessario rimuovere tutta la sporcizia, l'acqua ed eventuali detriti dal dispositivo (*[Pulizia del dispositivo](#page-19-0)*, pagina 16).

**1** Estrarre la cinghia del collare dall'antenna GPS, dall'antenna VHF e dal dispositivo per cani.

Potrebbe essere necessario muovere avanti e indietro la cinghia per rimuoverla correttamente. Potrebbe essere necessario allentare le viti dell'antenna GPS, ma senza rimuoverle.

- **2** Inserire la nuova cinghia del collare nel dispositivo per cani, nella guida dell'antenna VHF e nell'antenna GPS.
- **3** Se necessario, serrare le viti dell'antenna GPS.

### **Sostituzione dell'antenna VHF nel collare per cani**

#### *AVVISO*

Non piegare eccessivamente la parte in gomma che collega il dispositivo principale all'antenna GPS.

Al momento di rimuovere il coperchio a forma di L, non toccare la protezione a tenuta stagna accanto all'antenna VHF, poiché si potrebbe danneggiare la guarnizione impermeabile del collare per cani.

Prima di sostituire l'antenna VHF, è necessario rimuovere eventuali tracce di sporcizia, acqua e detriti dal dispositivo (*[Pulizia del dispositivo](#page-19-0)*, pagina 16). Inoltre, è necessario utilizzare un piccolo cacciavite a stella.

**1** Rimuovere le 4 viti  $\bigcirc$  dal coperchio a forma di L sopra l'antenna VHF.

**NOTA:** tenere a mente la posizione della vite più corta.

**2** Fare leva sul coperchio a forma di L per rimuoverlo.

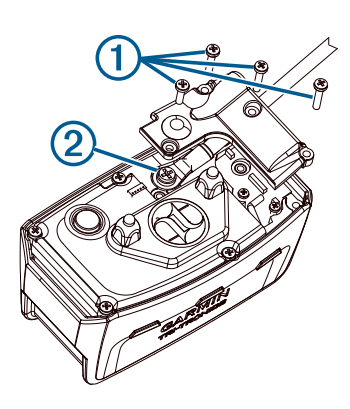

- **3** Rimuovere la vite 2 che assicura l'antenna VHF alla piastra posteriore.
- **4** Estrarre l'antenna dalla sua guida.
- **5** Far passare la nuova antenna VHF attraverso la guida, avendo cura che quest'ultima avvolga lla cingha come in origine.

Ciò consente di puntare l'antenna verso l'alto.

- **6** Riposizionare la vite che assicura l'antenna VHF alla piastra posteriore.
- **7** Riposizionare il coperchio a forma di L sopra l'antenna VHF.
- **8** Riposizionare le 4 viti sul coperchio a forma di L, riposizionando la vite più corta nella giusta posizione.

#### **Sostituzione del fusibile nel cavo di alimentazione accendisigari**

#### *AVVISO*

Durante la sostituzione del fusibile, prestare attenzione a non smarrire i componenti più piccoli e assicurarsi di reinserirli nella posizione corretta. Se non è installato correttamente, il cavo di alimentazione accendisigari non funziona.

Se la batteria del dispositivo non viene ricaricata all'interno del veicolo, potrebbe essere necessario sostituire il fusibile collocato all'estremità dell'adattatore.

**1** Ruotare la parte terminale ① di 90 gradi in senso antiorario per sbloccarla.

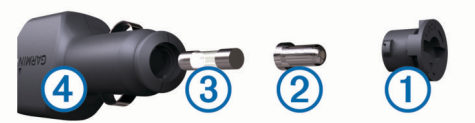

**SUGGERIMENTO:** potrebbe essere necessario utilizzare una moneta per rimuovere la parte terminale.

- **2** Rimuovere la parte terminale, il cappuccio argento  $\mathcal{Q}$  e il fusibile  $(3)$ .
- **3** Inserire un nuovo fusibile rapido con lo stesso amperaggio, ad esempio 1 A o 2 A.
- **4** Posizionare il cappuccio argento sulla parte terminale.
- **5** Inserire la parte terminale e ruotarla di 90 gradi in senso orario per bloccarla nuovamente all'interno del cavo di alimentazione accendisigari $\Phi$ .

### **Opzioni dei campi dati**

**Alba**: l'ora dell'alba in base alla posizione GPS.

- **Ascesa massima**: L'intervallo di ascesa massimo espresso in piedi/metri al minuto dall'ultima reimpostazione.
- **Ascesa media**: la distanza verticale media dell'ascesa dall'ultima reimpostazione.
- **Ascesa totale**: La quota totale percorsa dall'ultima reimpostazione.

#### **Barometro**: La pressione corrente calibrata.

- **Cadenza**: il numero di rotazioni della pedivella o il numero di passi al minuto. Il dispositivo deve essere collegato a un accessorio di misurazione della cadenza affinché questi dati vengano visualizzati.
- **Contachilometri**: Una registrazione della distanza percorsa per tutti i viaggi. Il totale non viene cancellato durante la reimpostazione dei dati di viaggio.
- **Contachilometri viaggio**: una registrazione della distanza percorsa dall'ultima reimpostazione.
- **Direzione**: La direzione in cui ci si sta muovendo.
- **Discesa massima**: L'intervallo di discesa massimo espresso in piedi/metri al minuto dall'ultima reimpostazione.
- **Discesa media**: la distanza verticale media della discesa dall'ultima reimpostazione.
- **Discesa totale**: La distanza totale percorsa in discesa dall'ultima reimpostazione.
- **Distanza al successivo**: la distanza rimanente al waypoint successivo del percorso. Per visualizzare tali dati, è necessario avviare una navigazione.
- **Distanza da destinazione**: La distanza rimanente alla destinazione finale. Per visualizzare tali dati, è necessario avviare una navigazione.
- **Durata del viaggio**: Il tempo rimanente previsto per il raggiungimento della destinazione. Per visualizzare tali dati, è necessario avviare una navigazione.
- **ETA a destinazione**: l'ora del giorno in cui si prevede di raggiungere la destinazione finale (regolata in base all'ora locale della destinazione). Per visualizzare tali dati, è necessario avviare una navigazione.
- **ETA a successivo**: L'ora del giorno in cui si prevede di raggiungere il waypoint successivo lungo il percorso (regolata in base all'ora locale del waypoint). Per visualizzare tali dati, è necessario avviare una navigazione.
- **Frequenza cardiaca**: la frequenza cardiaca in battiti al minuto (bpm). Il dispositivo deve essere collegato a una fascia cardio compatibile.
- **Fuori percorso**: La distanza a destra o sinistra di allontanamento dal percorso originale di viaggio. Per visualizzare tali dati, è necessario avviare una navigazione.
- **Indicatore**: Una freccia indica la direzione della svolta o del waypoint successivo. Per visualizzare tali dati, è necessario avviare una navigazione.
- **Intensità segnale GPS**: La potenza del segnale satellitare GPS.
- **Limite di velocità**: il limite di velocità segnalato della strada. Non è disponibile in tutte le mappe e aree. Basarsi sempre sui segnali stradali per i limiti di velocità effettivi.
- **Livello batteria**: La carica di batteria rimanente.
- **Ora del giorno**: l'ora del giorno corrente in base alle impostazioni della posizione e dell'ora selezionate (formato, fuso orario e ora legale).
- **Percorso**: La direzione dalla posizione iniziale a una destinazione. Il percorso può essere visualizzato come pianificato o impostato. Per visualizzare tali dati, è necessario avviare una navigazione.
- **Posizione (lat/long)**: la posizione corrente espressa in latitudine/longitudine, indipendentemente dall'impostazione del formato di posizione selezionata.
- **Posizione (selezionata)**: La posizione corrente utilizzando l'impostazione del formato di posizione selezionata.
- **Precisione del GPS**: il margine di errore rispetto alla posizione esatta. Ad esempio, la posizione GPS ha un margine di precisione compreso tra +/- 3,65 m (12 piedi).

**Pressione atmosferica**: la pressione ambiente non calibrata.

- **Quota**: L'altezza della posizione corrente sopra o sotto il livello del mare.
- **Quota massima**: la quota massima raggiunta dall'ultima reimpostazione.
- **Quota minima**: La quota più bassa raggiunta dall'ultima reimpostazione.
- **Rateo planata**: il rapporto tra distanza orizzontale percorsa e la variazione della distanza verticale.
- **Rateo Planata a destinazione**: Il rateo di planata necessario per la discesa dalla posizione corrente alla quota di destinazione. Per visualizzare tali dati, è necessario avviare una navigazione.
- **Rilevamento**: La direzione dalla posizione corrente a una destinazione. Per visualizzare tali dati, è necessario avviare una navigazione.
- **Svolta**: la differenza di angolazione (in gradi) tra il rilevamento della destinazione e il percorso corrente. S indica di girare a sinistra. D indica di girare a destra. Per visualizzare tali dati, è necessario avviare una navigazione.
- **Tempo a successivo**: Il tempo rimanente previsto per il raggiungimento del waypoint successivo sul percorso. Per visualizzare tali dati, è necessario avviare una navigazione.
- **Tempo viaggio in movimento**: una registrazione del tempo trascorso in movimento dall'ultima reimpostazione.
- **Tempo viaggio in sosta**: una registrazione del tempo trascorso restando fermi dall'ultima reimpostazione.
- **Tempo viaggio Totale**: Una registrazione del tempo totale trascorso in movimento e restando fermi dall'ultima reimpostazione.
- **Tramonto**: l'ora del tramonto in base alla posizione GPS.
- **Velocità**: La velocità di viaggio corrente.
- **Velocità avvicinamento effettiva**: La velocità con cui ci si avvicina a una destinazione lungo il percorso. Per visualizzare tali dati, è necessario avviare una navigazione.
- **Velocità massima**: La massima velocità raggiunta dall'ultima reimpostazione.
- **Velocità media di movimento**: la velocità media di movimento dall'ultima reimpostazione.
- **Velocità media totale**: La velocità media di movimento e di sosta dall'ultima reimpostazione.
- **Velocità verticale**: L'intervallo di ascesa o discesa nel tempo.
- **Velocità verticale a destinazione**: L'intervallo di ascesa o discesa da una quota predeterminata. Per visualizzare tali dati, è necessario avviare una navigazione.
- **Verso il percorso**: La direzione in cui muoversi per tornare indietro sul percorso. Per visualizzare tali dati, è necessario avviare una navigazione.
- **Waypoint a destinazione**: L'ultimo punto sul percorso verso la destinazione. Per visualizzare tali dati, è necessario avviare una navigazione.
- **Waypoint al successivo**: Il punto successivo del percorso. Per visualizzare tali dati, è necessario avviare una navigazione.

### **Indice**

#### <span id="page-25-0"></span>**A**

accessori **[1](#page-4-0), [18,](#page-21-0) [19](#page-22-0)** addestramento, stimolazione **[7](#page-10-0)** aggiornamenti, software **[15](#page-18-0)** allarmi nautica **[15](#page-18-0)** orologio **[13](#page-16-0)** prossimità **[12](#page-15-0)** toni **[14](#page-17-0)** allarmi di prossimità **[12](#page-15-0)** allenamento stimolazione **[7](#page-10-0)** tono **[7](#page-10-0)** vibrazione **[7](#page-10-0)** altimetro **[15](#page-18-0)** calibrazione **[12](#page-15-0)** Antenna VHF **[1](#page-4-0), [20](#page-23-0)** associazione, sensori ANT+ **[19](#page-22-0)** avvisi **[8](#page-11-0)** cane **[4](#page-7-0)** posizione **[6](#page-9-0)**

#### **B**

BaseCamp **[6](#page-9-0), [13](#page-16-0), [17,](#page-20-0) [18](#page-21-0)** batteria **[16](#page-19-0)** carica **[2,](#page-5-0) [17](#page-20-0)** conservazione **[16](#page-19-0)** durata **[14](#page-17-0)** installazione **[1](#page-4-0)** ottimizzazione **[9](#page-12-0), [14](#page-17-0), [16,](#page-19-0) [17](#page-20-0)** sostituzione **[19](#page-22-0)** blocco, schermo **[2](#page-5-0)** bussola **[5](#page-8-0), [11](#page-14-0), [12](#page-15-0)** calibrazione **[11](#page-14-0)** impostazioni **[15](#page-18-0)** navigazione **[11](#page-14-0)**

#### **C**

cacciatore **[8](#page-11-0)** calcolo area **[12](#page-15-0)** calendario **[13](#page-16-0)** calibrazione altimetro **[12](#page-15-0)** schermo **[14](#page-17-0)** campi dati **[13](#page-16-0)** cane **[4](#page-7-0)** addestramento **[7](#page-10-0)** aggiunta **[2](#page-5-0), [3](#page-6-0)** allenamento **[6](#page-9-0)** avvisi **[4](#page-7-0)** codici di monitoraggio e addestramento **[3](#page-6-0)** collare **[9](#page-12-0)** comandi di addestramento base **[7](#page-10-0)** frequenza di aggiornamento **[17](#page-20-0)** ID **[3](#page-6-0), [4](#page-7-0)** impostazioni **[13](#page-16-0)** informazioni **[3,](#page-6-0) [4](#page-7-0)** informazioni di base sull'addestramento **[6](#page-9-0)** livelli di intensità dell'addestramento **[7](#page-10-0)** monitoraggio **[6](#page-9-0)** navigazione verso **[6](#page-9-0)** rilevamento **[5](#page-8-0)** statistiche **[3](#page-6-0)** tipo **[4](#page-7-0)** tracce **[3](#page-6-0), [4](#page-7-0), [18](#page-21-0)** tracciamento **[5](#page-8-0), [6](#page-9-0)** caratteristiche tecniche **[16](#page-19-0)** carica **[17](#page-20-0)** collare **[2](#page-5-0)** portatile **[2](#page-5-0)** cavi di alimentazione, sostituzione del fusibile **[20](#page-23-0)** collare **[4](#page-7-0)** Antenna VHF **[1](#page-4-0)** carica **[2](#page-5-0)** luce **[9](#page-12-0)** mettere **[4](#page-7-0)**

punti di contatto **[6](#page-9-0)** sostituzione batteria **[19](#page-22-0)** sostituzione della batteria **[19](#page-22-0)** sostituzione della cinghia **[20](#page-23-0)** computer, collegamento **[18](#page-21-0)** comunicazione radio **[4](#page-7-0)** condivisione dei dati **[11](#page-14-0)** contatto **[8,](#page-11-0) [17](#page-20-0)** aggiunta **[8](#page-11-0)** frequenza di aggiornamento **[17](#page-20-0)** ID **[8](#page-11-0)** impostazioni **[14](#page-17-0)** visualizzazione sulla mappa **[8](#page-11-0)** covata, registrazione **[9](#page-12-0)** cronometro **[13](#page-16-0)**

#### **D**

dati, condivisione **[11](#page-14-0)** dati astronomici **[13](#page-16-0)** dati utente, eliminazione **[18](#page-21-0)** dispositivo manutenzione **[16](#page-19-0)** registrazione **[1](#page-4-0)**

#### **E**

eliminazione, tutti i dati utente **[18](#page-21-0)**

### **F**

fibbia, Antenna VHF **[20](#page-23-0)** file, trasferimento **[17](#page-20-0)** frequenze radio **[3](#page-6-0)** fusibile, sostituzione **[20](#page-23-0)**

### **G**

Garmin Express **[15](#page-18-0)** aggiornamento del software **[15](#page-18-0)** registrazione del dispositivo **[15](#page-18-0)** geofence **[6](#page-9-0)** GPS **[13](#page-16-0)** impostazioni **[13](#page-16-0)**

#### **I**

icone **[5](#page-8-0)** ID unità **[15](#page-18-0)** impostazioni **[13](#page-16-0)–[15](#page-18-0)** impostazioni ora **[15](#page-18-0)** indicatore di rilevamento **[11](#page-14-0)** informazioni sul viaggio reimpostazione **[12](#page-15-0)** visualizzazione **[12](#page-15-0)** interruzione del monitoraggio del cane **[6](#page-9-0)**

### **L**

livello di intensità, scelta **[7](#page-10-0)**

#### **M**

mappe **[9,](#page-12-0) [10](#page-13-0)** aggiornamento **[15](#page-18-0)** campi dati **[13](#page-16-0)** impostazioni **[14](#page-17-0), [15](#page-18-0), [17](#page-20-0)** misurazione delle distanze **[11](#page-14-0)** navigazione **[11](#page-14-0)** opzionale **[18](#page-21-0)** orientamento **[11](#page-14-0), [14](#page-17-0)** zoom **[5,](#page-8-0) [14](#page-17-0)** menu principale, personalizzazione **[13](#page-16-0)** messaggi **[8](#page-11-0)** misurazione delle distanze **[11](#page-14-0)** modo salvataggio **[9](#page-12-0)**

#### **N**

nautica, impostazione degli allarmi **[15](#page-18-0)** navigazione **[6,](#page-9-0) [11](#page-14-0), [12](#page-15-0)** altimetro **[12](#page-15-0)**

#### **O**

orari di alba e tramonto **[13](#page-16-0)** orari per la caccia e la pesca **[13](#page-16-0)**

#### **P**

parti di ricambio **[18](#page-21-0)–[20](#page-23-0)**

percorsi **[10](#page-13-0)** eliminazione **[10](#page-13-0)** impostazioni **[14](#page-17-0)** modifica **[10](#page-13-0)** visualizzazione sulla mappa **[10](#page-13-0)** percorso, indicatore **[12](#page-15-0)** pianificazione percorsi. *Vedere* percorsi pulizia del dispositivo **[16](#page-19-0)** pulizia del touchscreen **[16](#page-19-0)** pulsanti visualizzati **[2](#page-5-0)** Punta e Vai **[12](#page-15-0)** punti di contatto **[4](#page-7-0), [6](#page-9-0)**

#### **Q**

quota **[11](#page-14-0), [12](#page-15-0)** grafico **[12](#page-15-0)**

#### **R**

radiocomunicazioni linea di vista **[4](#page-7-0)** registrazione del dispositivo **[1](#page-4-0), [15](#page-18-0)** registrazione del prodotto **[1](#page-4-0), [15](#page-18-0)** retroilluminazione **[14](#page-17-0), [17](#page-20-0)** rilevamento latrati **[4](#page-7-0)** risoluzione dei problemi **[1](#page-4-0)** rotte creazione **[10](#page-13-0)** modifica **[10](#page-13-0)** navigazione **[10](#page-13-0)**

#### **S**

scheda di memoria **[1,](#page-4-0) [17](#page-20-0)** scheda microSD. *Vedere* scheda di memoria Scheda microSD. *Vedere* scheda di memoria schermo blocco **[2](#page-5-0)** impostazioni **[14](#page-17-0)** segnale **[9](#page-12-0)** segnali satellitari **[13](#page-16-0)** acquisizione **[2](#page-5-0)** sensori ANT+ **[18](#page-21-0)** associazione **[19](#page-22-0)** software aggiornamenti **[15](#page-18-0)** aggiornamento **[15](#page-18-0)** specifiche **[16](#page-19-0) T** tasti **[1](#page-4-0)**

addestramento **[7](#page-10-0)** tasto di accensione **[1](#page-4-0), [2](#page-5-0)** telecomando VIRB **[13](#page-16-0)** telecomando VIRB **[13](#page-16-0)** tempe **[18](#page-21-0)** temperatura **[18](#page-21-0)** toni **[14](#page-17-0)** TracBack **[11](#page-14-0)** tracce **[3,](#page-6-0) [10](#page-13-0), [11](#page-14-0)** impostazioni **[13,](#page-16-0) [14](#page-17-0)** navigazione **[11](#page-14-0)** registrazione **[10](#page-13-0)** trasferimento file **[17](#page-20-0)** tracce **[18](#page-21-0)**

#### **U**

unità di misura **[15](#page-18-0)** USB connettore **[1](#page-4-0)** modo archiviazione di massa **[17](#page-20-0)** scollegamento **[18](#page-21-0)** trasferimento file **[17](#page-20-0)**

#### **W**

WAAS **[13](#page-16-0)** waypoint **[9,](#page-12-0) [12](#page-15-0)** eliminazione **[10](#page-13-0)** modifica **[9](#page-12-0)** proiezione **[10](#page-13-0)** salvataggio **[9](#page-12-0)**

**Z** zoom, mappe **[5](#page-8-0)**

# support.garmin.com

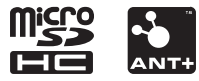

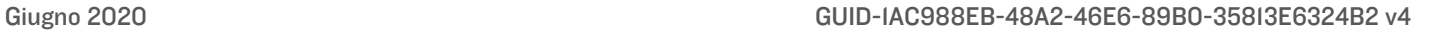